# **練習問題・総合問題 標準解答**

## Microsoft® Word 2021 応用

Office 2021/Microsoft® 365 対応

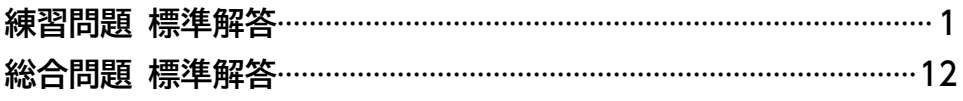

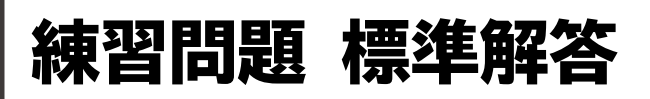

- <span id="page-1-0"></span>●解答は、標準的な操作手順で記載しています。
- ●設定する項目名が一覧にない場合は、任意の項目を選択 してください。

#### **第1章 練習問題**

#### $(1)$

- ①**《デザイン》**タブを選択
- ②**《ページの背景》**グループの  $\left| \frac{\delta S}{\delta} \right|$  (ページの色) をク リック
- ③**《テーマの色》**の**《ゴールド、アクセント4、白+基本色 40%》**(左から8番目、上から4番目)をクリック

#### ②

- ①**「個人向けシェアオフィス」**から**「FOM Share Plus」**ま での行を選択
- ②**《挿入》**タブを選択
- ③**《テキスト》**グループの (ワードアートの挿入)を クリック
- ④**《塗りつぶし:黒、文字色1;影》**(左から1番目、上か ら1番目)をクリック

#### $(3)$

- ①ワードアートを選択
- ②**《ホーム》**タブを選択
- 3《フォント》グループの <sup>(游明朝 (本文のフォント) の</sup> □をクリック
- ④**《メイリオ》**をクリック
- ⑤**《段落》**グループの (左揃え)をクリック
- ⑥ (レイアウトオプション)をクリック
- ⑦**《文字列の折り返し》**の (前面)をクリック
- **⑧《レイアウトオプション》の × (閉じる)をクリック**
- ⑨ワードアートの**「個人向けシェアオフィス」**を選択
- **⑩《フォント》**グループの 36 → (フォントサイズ)の → を クリック
- ⑪**《10》**をクリック
- ⑫**《段落》**グループの (段落の設定)をクリック
- ⑬**《インデントと行間隔》**タブを選択
- ⑭**《間隔》**の**《行間》**の をクリック
- ⑮**《固定値》**をクリック
- ⑯**《間隔》**を**「10pt」**に設定
- ⑰**《OK》**をクリック
- ⑱ワードアートの**「FOM Share Plus」**を選択
- **⑩《フォント》**グループの36 ~(フォントサイズ)の つを クリック
- ⑳**《28》**をクリック
- $\mathfrak{D}$ 《フォント》グループの B (太字)をクリック
- **《段落》**グループの (段落の設定)をクリック
- **《インデントと行間隔》**タブを選択
- **②《間隔》の《行間》の へをクリック**
- **《固定値》**をクリック
- **《間隔》**を**「30pt」**に設定
- **《OK》**をクリック
- ※完成図を参考に、ワードアートの位置を調整しておきましょう。

#### $\bf(4)$

- ①**《挿入》**タブを選択 2**《図》**グループの 5 図形 - (図形の作成) をクリック ③**《ブロック矢印》**の (矢印:五方向)をクリック ④完成図を参考に、ドラッグして図形を作成 ⑤図形が選択されていることを確認 ⑥文字を入力 ⑦図形を選択 ⑧**《図形の書式》**タブを選択 **⑨《図形のスタイル》**グループの図形の塗りっぷし、(図形の 塗りつぶし)をクリック ⑩**《テーマの色》**の**《オレンジ、アクセント2》**(左から6番 目、上から1番目)をクリック ①**《図形のスタイル》**グループの図形の枠線~ (図形の枠 線)をクリック ⑫**《枠線なし》**をクリック ⑬**《ホーム》**タブを選択  $\mathcal{L}(\mathcal{D})$ (フォント) グループの <del>海明朝 (本文のフォン v</sub>)</del> (フォント)の |~|をクリック ⑮**《MS UI Gothic》**をクリック **⑯《フォント》**グループの 10.5 ▽ (フォントサイズ)の ▽ を クリック ⑰**《9》**をクリック
	- **18《フォント》**グループの B (太字)をクリック
- **⑨《フォント》**グループの <u>| A</u> (フォントの色) の をク リック
- ⑳**《テーマの色》**の**《黒、テキスト1》**(左から2番目、上か ら1番目)をクリック

#### $\sqrt{5}$

- ①正方形の図形を右クリック
- ②**《図形の書式設定》**をクリック
- ③ (塗りつぶしと線)をクリック
- ④**《塗りつぶし》**をクリック
- ※《塗りつぶし》の詳細が表示されている場合は、⑤に進みます。
- 6 (塗りつぶし (図またはテクスチャ)》を (●)にする
- ⑥**《画像ソース》**の**《挿入する》**をクリック
- ⑦**《ファイルから》**をクリック
- ⑧フォルダー**「第1章」**を開く
- ※《PC》→《ドキュメント》→「Word2021応用」→「第1章」を選 択します。
- ⑨一覧から**「QRコード」**を選択
- ⑩**《挿入》**をクリック
- ※《図の書式設定》の作業ウィンドウを閉じておきましょう。

#### ⑥

- ①**《挿入》**タブを選択
- 2**《図》**グループの **[** 図形 · ] (図形の作成) をクリック
- 3(線)の (線)をクリック
- 4 完成図を参考に、 Shift き押しながらドラッグして 線を作成
- ※ [Shift]を押しながらドラッグすると、水平線を作成できます。
- ⑤図形が選択されていることを確認
- ⑥**《図形の書式》**タブを選択
- ⑦**《図形のスタイル》**グループの (図形の枠 線)をクリック
- ⑧**《テーマの色》**の**《黒、テキスト1》**(左から2番目、上か ら1番目)をクリック
- **⑨《図形のスタイル》**グループの **図形の枠線** ~ (図形の枠 線)をクリック
- ⑩**《太さ》**をポイント
- ⑪**《3pt》**をクリック
- ①**《図形のスタイル》**グループの 2 図形の効果 ~ (図形の 効果)をクリック
- ⑬**《影》**をポイント
- ⑭**《外側》**の**《オフセット:右下》**(左から1番目、上から 1番目)をクリック
- $\overline{7}$
- ①文末にカーソルを移動
- ※ Ctrl + End を押すと、効率よく移動できます。
- ②**《挿入》**タブを選択
- 3《図》グループの **FaismartArt ) (SmartArtグラフィック** の挿入)をクリック
- ④左側の一覧から**《リスト》**を選択
- ⑤中央の一覧から**《グループリスト》**(左から3番目、上 から4番目)を選択
- ⑥**《OK》**をクリック
- ⑦テキストウィンドウの1行目に**「部屋タイプ」**と入力
- ※テキストウィンドウが表示されていない場合は、《SmartArt のデザイン》タブ→《グラフィックの作成》グループの (エテキストウィンドウ)をクリックします。
- ⑧2行目に**「扉付き個室」**と入力
- **⑨3行目に「オープンスペース」と入力し、 Enter る**押す
- **⑩4行目に「TELブース」と入力し、「Enter」を押す**
- ⑪5行目に**「会議室」**と入力
- ⑫同様に、残りのリストのタイトルと箇条書きを入力 ※テキストウィンドウを閉じておきましょう。

#### $\mathcal{S}$

- ①SmartArtグラフィックを選択
- ②**《ホーム》**タブを選択
- ③**《フォント》**グループの (フォント)の |∼|をクリック
- ④**《Yu Gothic UI》**をクリック
- 5 (レイアウトオプション)をクリック
- ⑥**《文字列の折り返し》**の (前面)をクリック
- ⑦**《レイアウトオプション》**の (閉じる)をクリック
- ⑧**《SmartArtのデザイン》**タブを選択
- **⑨《SmartArtのスタイル》**グループの 2000年 (色の変更) をクリック
- ⑩**《ベーシック》**の**《塗りつぶし-濃色2》**(左から3番目) をクリック
- ⑪**《SmartArtのスタイル》**グループの (その他)をク リック
- ⑫**《ドキュメントに最適なスタイル》**の**《グラデーション》** をクリック
- ※完成図を参考に、SmartArtグラフィックの位置とサイズを調 整しておきましょう。

#### 

- **《挿入》**タブを選択
- **《テキスト》**グループの (テキストボックスの選択) をクリック
- **《横書きテキストボックスの描画》**をクリック 完成図を参考に、ドラッグしてテキストボックスを作成 文字を入力

#### 

- テキストボックスを選択
- **《図形の書式》**タブを選択
- 3《図形のスタイル》グループの図形の塗りっぷし、(図形の 塗りつぶし)をクリック
- **《塗りつぶしなし》**をクリック
- **⑤《図形のスタイル》**グループの図形の枠線~(図形の枠 線)をクリック
- **《枠線なし》**をクリック
- **《ホーム》**タブを選択
- 8《フォント》グループの <del>| 游</del>明朝 (本文のフォン| | (フォント) の ■ をクリック
- **《MS UI Gothic》**をクリック
- $\textcircled{\tiny 10}\textcircled{\tiny 2}$ **カント》**グループの 10.5 ~ (フォントサイズ) 内をク リック
- **10「7」と入力し、 [Enter] を押す**
- ※完成図を参考に、テキストボックスの位置とサイズを調整して おきましょう。 ※選択を解除しておきましょう。

#### $(11)$

文書**「新オフィス」**を開く グループ化された図形全体を選択 **《ホーム》**タブを選択 **《クリップボード》**グループの (コピー)をクリック タスクバーのWordのアイコンをクリックし、文書**「第1 章練習問題」**をクリック **《ホーム》**タブを選択 **《クリップボード》**グループの (貼り付け)をクリック ※完成図を参考に、図形の位置を調整しておきましょう。

#### **第2章 練習問題**

 **《レイアウト》**タブを選択 **《ページ設定》**グループの「5)(ページ設定)をクリック **《文字数と行数》**タブを選択 **《フォントの設定》**をクリック **⑤《日本語用のフォント》**の マ をクリック **《Meiryo UI》**をクリック **《英数字用のフォント》**の をクリック **《(日本語用と同じフォント)》**をクリック **《スタイル》**の一覧から**《太字》**を選択 **《サイズ》**の一覧から**《14》**を選択 **《OK》**をクリック **《余白》**タブを選択 **《上》**を**「95mm」**に設定 **《左》《右》**を**「23mm」**に設定 **《OK》**をクリック **《デザイン》**タブを選択 **《ページの背景》**グループの (ページの色)をク リック **《塗りつぶし効果》**をクリック **《テクスチャ》**タブを選択

**《テクスチャ》**の**《紙》**(左から1番目、上から1番目)を クリック

**《OK》**をクリック

#### $\mathbf{2}$

- **《挿入》**タブを選択 **②《図》**グループの ■ (画像を挿入します)をクリック **《このデバイス》**をクリック フォルダー**「第2章」**を開く ※《PC》→《ドキュメント》→「Word2021応用」→「第2章」を選 択します。 一覧から**「山茶花」**を選択 **《挿入》**をクリック 画像が選択されていることを確認
- 8 (レイアウトオプション)をクリック
- **《文字列の折り返し》**の (前面)をクリック
- **⑩《ページ上の位置を固定》を◎にする**
- **《レイアウトオプション》**の (閉じる)をクリック

#### ③

- ①画像を選択
- ②**《図の形式》**タブを選択
- ③**《サイズ》**グループの (トリミング)をクリック
- ④画像の上側の ■をポイントし、完成図を参考に下 方向にドラッグ
- ⑤同様に、画像の下側と右側をトリミング
- ⑥画像以外の場所をクリックしてトリミングを確定
- ⑦画像を選択
- ⑧**《図の形式》**タブを選択
- ⑨**《調整》**グループの (修整)をクリック
- ⑩**《シャープネス》**の**《シャープネス:50%》**(左から5番 目)をクリック
- ⑪**《調整》**グループの (修整)をクリック
- ⑫**《明るさ/コントラスト》**の**《明るさ:+20% コントラス ト:-40%》**(左から4番目、上から1番目)をクリック
- $($ <sup>3</sup> (調整) グループの (<sub>図 アート効果</sub>、 (アート効果) をク リック
- ⑭**《パステル:滑らか》**(左から4番目、上から4番目)を クリック
- ※完成図を参考に、画像の位置とサイズを調整しておきましょう。

#### $\overline{4}$

- ①画像を選択
- ②**《挿入》**タブを選択
- ③**《テキスト》**グループの (ワードアートの挿入)を クリック
- ④**《塗りつぶし:白;輪郭:青、アクセントカラー5;影》** (左から4番目、上から1番目)をクリック
- 6「仕出し弁当」と入力し、 [Enter]を押して改行
- ⑥**「山茶花」**と入力

#### ⑤

- ①ワードアートを選択
- ②**《ホーム》**タブを選択
- 3《**フォント**》グループの Meiryo UI | | (フォント) の ■ をクリック
- ④**《游明朝》**をクリック
- ⑤**《段落》**グループの (左揃え)をクリック
- ⑥**《図形の書式》**タブを選択
- ⑦**《ワードアートのスタイル》**グループの (文字の 輪郭)のマをクリック
- ⑧**《テーマの色》**の**《薄い灰色、背景2》**(左から3番目、 上から1番目)をクリック

⑨ワードアートの**「山茶花」**を選択

⑩**《ホーム》**タブを選択

- **⑪《フォント》**グループの 36 ~(フォントサイズ)内をク リック
- $\Omega$ 「80」と入力し、[Enter]を押す
- ※完成図を参考に、ワードアートの位置を調整しておきましょう。

#### $\left( 6\right)$

- ①文頭にカーソルを移動
- ※ Ctrl + [Home]を押すと、効率よく移動できます。
- ②**《挿入》**タブを選択
- 3《テキスト》グループの **可 マ** (オブジェクト) の マ をク リック
- ④**《テキストをファイルから挿入》**をクリック
- ⑤フォルダー**「第2章」**を開く
- ※《PC》→《ドキュメント》→「Word2021応用」→「第2章」を選 択します。
- (6) すべての Word 文書 マクリック
- ⑦**《テキストファイル》**をクリック
- ⑧一覧から**「今月のお弁当」**を選択
- ⑨**《挿入》**をクリック
- **⑩《Windows(既定値)》を●にする**
- ⑪**《OK》**をクリック
- ※ワードアートの位置がずれるので、完成図を参考に調整して おきましょう。
- ⑫挿入した文章をすべて選択
- ⑬**《ホーム》**タブを選択
- ⑭**《フォント》**グループの (すべての書式をクリア)を クリック

#### ⑦

- ①**「今月のお弁当「匠の膳」 1,800円(税込)」**の行を 選択
- ②**《ホーム》**タブを選択
- 3《フォント》グループの Meiryo UI マ(フォント)の をクリック
- ④**《MSP明朝》**をクリック
- 5《フォント》グループの<sup>[14]</sup>~(フォントサイズ)の ~ を クリック
- ⑥**《26》**をクリック
- $\mathcal{O}$ **《フォント》**グループの $\boxed{\mathbb{A}}$ ~ $\boxed{\mathbb{C}}$ フォントの色)の $\boxed{\mathbb{C}}$ をク リック
- ⑧**《標準の色》**の**《濃い赤》**(左から1番目)をクリック

 $\hat{8}$ 

- **「◇お品書き◇」**の行を選択
- **《ホーム》**タブを選択
- **《フォント》**グループの 14 ~(フォントサイズ)の ?を クリック
- **《22》**をクリック

## $\hat{g}$

- **「◇お品書き◇」**の行の先頭にカーソルを移動
- **《挿入》**タブを選択
- 3《図》グループの <u>※ (</u>画像を挿入します)をクリック **《このデバイス》**をクリック
- フォルダー**「第2章」**を開く
- ※《PC》→《ドキュメント》→「Word2021応用」→「第2章」を選 択します。
- 一覧から**「お弁当」**を選択
- **《挿入》**をクリック
- 画像が選択されていることを確認
- **《図の形式》**タブを選択
- **《調整》**グループの (背景の削除)をクリック
- **《背景の削除》**タブを選択
- **⑫《設定し直す》**グループの <sup>● 第8</sup> (保持する領域として マーク)をクリック
- ドラッグして、お弁当だけが残るように調整
- ※削除する領域としてマークする場合は、 第2000 (削除する領域 としてマーク)をクリックして、削除する範囲を指定します。
- ※範囲の指定をやり直したい場合は、 $\frac{10}{100}$ (背景の削除を終了 して、変更を破棄する)をクリックします。
- **《閉じる》**グループの (背景の削除を終了して、変 更を保持する)をクリック
- (5)  $\overline{\mathbf{G}}$  (レイアウトオプション) をクリック
- **《詳細表示》**をクリック
- **《文字列の折り返し》**タブを選択
- **《折り返しの種類と配置》**の**《四角》**をクリック
- **《文字列との間隔》**の**《右》**を**「10mm」**に設定
- **《OK》**をクリック
- ※完成図を参考に、画像の位置とサイズを調整しておきましょう。

#### 

- 文末にカーソルを移動
- ※ | Ctrl ]+ [End]を押すと、効率よく移動できます。
- **《挿入》**タブを選択
- **《図》**グループの (画像を挿入します)をクリック **《このデバイス》**をクリック

フォルダー**「第2章」**を開く

- ※《PC》→《ドキュメント》→「Word2021応用」→「第2章」を選 択します。
- 一覧から**「山茶花地図」**を選択
- **《挿入》**をクリック
- 画像が選択されていることを確認
- 9 (レイアウトオプション)をクリック
- **《文字列の折り返し》**の (前面)をクリック
- **《レイアウトオプション》**の (閉じる)をクリック

※完成図を参考に、画像の位置とサイズを調整しておきましょう。

#### **第3章 練習問題**

## 

- **《差し込み文書》**タブを選択
- 2《差し込み印刷の開始》グループの **過**過 (差し込み印 刷の開始)をクリック

**《レター》**をクリック

#### 

- **《差し込み文書》**タブを選択
- **《差し込み印刷の開始》**グループの (宛先の選択) をクリック
- **《既存のリストを使用》**をクリック
- フォルダー**「第3章」**を開く
- ※《PC》→《ドキュメント》→「Word2021応用」→「第3章」を選 択します。
- 一覧から**「当選者リスト」**を選択
- **《開く》**をクリック
- **「当選者\$」**をクリック
- **⑧《先頭行をタイトル行として使用する》を√にする**
- **《OK》**をクリック

#### $\mathbf{B}$

- 2行目の**「**□**様」**の前にカーソルを移動
- **《差し込み文書》**タブを選択
- 3《文章入力とフィールドの挿入》グループの **<b>■ (2)** (差 し込みフィールドの挿入)の あいみ インド をクリック
- **《当選者名》**をクリック
- 表の1行2列目のセルにカーソルを移動
- **《文章入力とフィールドの挿入》**グループの (差 し込みフィールドの挿入)の あみ
- **《商品1》**をクリック
- 表の2行2列目のセルにカーソルを移動

**⑨《文章入力とフィールドの挿入》**グループの *過過* **(差)** し込みフィールドの挿入)の あいみ トック **《商品2》**をクリック

#### $\mathbf 4$

**《差し込み文書》**タブを選択 **《結果のプレビュー》**グループの (結果のプレ ビュー)をクリック **③《結果のプレビュー》**グループの[▷](次のレコード)を クリックして2件目以降の宛先を確認

#### 

**《差し込み文書》**タブを選択 **《完了》**グループの (完了と差し込み)をクリック **《文書の印刷》**をクリック **④《すべて》を ●にする 《OK》**をクリック プリンター名を確認し、**《OK》**をクリック

#### 

- 新しい文書を作成
- **《差し込み文書》**タブを選択
- 3《差し込み印刷の開始》グループの **過**過 (差し込み印 刷の開始)をクリック
- **《ラベル》**をクリック
- **⑤《ページプリンター》を◎にする**
- **⑥《ラベルの製造元》の マ**をクリック
- **《Hisago》**をクリック
- **《製品番号》**の一覧から**《Hisago ELM007》**を選択 **《OK》**をクリック

## $\left( \overline{\mathcal{C}}\right)$

**《差し込み文書》**タブを選択 **《差し込み印刷の開始》**グループの (宛先の選択) をクリック **《既存のリストを使用》**をクリック フォルダー**「第3章」**を開く ※《PC》→《ドキュメント》→「Word2021応用」→「第3章」を選 択します。 一覧から**「当選者リスト」**を選択 **《開く》**をクリック **「当選者\$」**をクリック **⑧《先頭行をタイトル行として使用する》を√にする 《OK》**をクリック

 $\mathcal{S}$ 

- 左上のラベルの1行目にカーソルがあることを確認
- **「〒」**と入力
- **《差し込み文書》**タブを選択
- **④《文章入力とフィールドの挿入》**グループの  **■ 【差** し込みフィールドの挿入)の あみみてい をクリック
- **《郵便番号》**をクリック
- を押す
- **《文章入力とフィールドの挿入》**グループの (差 し込みフィールドの挿入)の あみ
- **《住所1》**をクリック
- **⑨《文章入力とフィールドの挿入》**グループの **おまん (差)** し込みフィールドの挿入)の あいみ アック
- **《住所2》**をクリック
- ① Enter き2回押す
- 同様に、**《当選者名》**を挿入し、**「**□**様」**と入力

#### 

- **「《当選者名》**□**様」**を選択
- **《ホーム》**タブを選択
- **《フォント》**グループの 10.5~(フォントサイズ)の~を クリック
- **《14》**をクリック
- **《差し込み文書》**タブを選択
- **《文章入力とフィールドの挿入》**グループの [28複数ラベルに反映)をクリック

#### $(10)$

**《差し込み文書》**タブを選択 **《結果のプレビュー》**グループの (結果のプレビュー) をクリック

#### $^{\prime}$ 11

- **《差し込み文書》**タブを選択 **《完了》**グループの 第 (完了と差し込み) をクリック **《文書の印刷》**をクリック **④《すべて》を ●にする**
- **《OK》**をクリック
- プリンター名を確認し、**《OK》**をクリック

#### **第4章 練習問題**

#### ①

- ①1ページ1行目の**「スマートジョブとは」**にカーソルを 移動
- ②**《ホーム》**タブを選択
- ③**《スタイル》**グループの**《見出し1》**をクリック
- ④1ページ2行目の**「スマートジョブ導入の目的」**にカー ソルを移動
- ⑤**《スタイル》**グループの (その他)をクリック
- ⑥**《見出し2》**をクリック
- ⑦同様に、その他の見出し1から見出し3を設定

#### $\mathbf{C}$

- ①**《表示》**タブを選択
- ②**《表示》**グループの**《ナビゲーションウィンドウ》**を にする
- ③ナビゲーションウィンドウの**「サインアウト(システムの 終了)」**を**「申請内容参照」**の下にドラッグ

## ③

- ①**《デザイン》**タブを選択
- ②**《ドキュメントの書式設定》**グループの (その他)を クリック
- ③**《組み込み》**の**《ミニマリスト》**をクリック

#### $(4)$

- ①見出し1が設定されている**「スマートジョブとは」**の行 を選択
- ※見出し1のスタイルが設定されている行であればどこでもか まいません。
- ②**《ホーム》**タブを選択
- 3《フォント》グループの 18 ~ (フォントサイズ)の ~ を クリック
- ④**《20》**をクリック
- ⑤**《レイアウト》**タブを選択
- ⑥**《段落》**グループの (前の間隔)を**「6pt」**に設定
- ⑦**《ホーム》**タブを選択
- ⑧**《スタイル》**グループの**《見出し1》**を右クリック
- ⑨**《選択個所と一致するように見出し1を更新する》**をク リック
- ⑩見出し3が設定されている**「サインイン(システムの起 動)」**の行を選択
- ※見出し3のスタイルが設定されている行であればどこでもか まいません。
- ⑪**《レイアウト》**タブを選択
- ⑫**《段落》**グループの (左インデント)を**「0字」**に 設定
- ※「0mm」でもかまいません。
- $(3)$ 《段落》グループの [#三前: (前の間隔) を「0行」に設定
- ⑭**《ホーム》**タブを選択
- **(6)《スタイル》**グループのマ(その他)をクリック
- ⑯**《見出し3》**を右クリック
- ⑰**《選択個所と一致するように見出し3を更新する》**をク リック

#### $\mathbf{5}$

- ①1ページ1行目にカーソルを移動
- ※見出し1のスタイルが設定されている行であればどこでもか まいません。
- ②**《ホーム》**タブを選択
- ③**《段落》**グループの (アウトライン)をクリック
- ④**《リストライブラリ》**の**《1 1–1 1–1–1》**(左から1番 目、上から2番目)をクリック
- ⑤**《段落》**グループの (アウトライン)をクリック
- ⑥**《新しいアウトラインの定義》**をクリック
- ⑦**《変更するレベルをクリックしてください》**の**《1》**をク リック
- **⑧《レベルと対応付ける見出しスタイル》の をクリック** ※表示されていない場合は《オプション》をクリックします。
- ⑨**《見出し1》**をクリック
- **⑩《番号に続く空白の扱い》の をクリック**
- ⑪**《スペース》**をクリック
- ⑫**《変更するレベルをクリックしてください》**の**《2》**をク リック
- **⑬《レベルと対応付ける見出しスタイル》の をクリック**
- ⑭**《見出し2》**をクリック
- **<sup>15</sup> 《番号に続く空白の扱い》**の ▽ をクリック
- ⑯**《スペース》**をクリック
- ⑰**《変更するレベルをクリックしてください》**の**《3》**をク リック
- ⑱**《番号書式》**の左側の**「1-1-」**を削除し、**「(1)」**に修正 ※自動的に表示されている「1」は削除しないようにします。

**⑩《レベルと対応付ける見出しスタイル》の ▽ をクリック** ⑳**《見出し3》**をクリック

- **20《番号に続く空白の扱い》の マ**をクリック
- **《スペース》**をクリック

#### **《OK》**をクリック

#### $6$

- ①**《挿入》**タブを選択
- $(2)$ 《ヘ**ッダーとフッター**》 グループの [4] フッター ~ ] (フッ ターの追加)をクリック
- ③**《組み込み》**の**《インテグラル》**をクリック
- ④**《作成者》**のコンテンツコントロールを選択
- ⑤ Delete き押す
- ⑥**《ヘッダーとフッター》**タブを選択
- ⑦**《位置》**グループの**《下からのフッター位置》**を**「5mm」** に設定
- ⑧**《閉じる》**グループの (ヘッダーとフッターを閉 じる)をクリック

### ⑦

- ①**《挿入》**タブを選択
- ②**《ページ》**グループの (表紙の追加)をクリック
- ※《ページ》グループが ... (ページ)で表示されている場合は、 (ページ)をクリックすると、《ページ》グループのボタンが 表示されます。
- ③**《組み込み》**の**《オースティン》**をクリック
- ④**「[文書のタイトル]」**をクリック
- ※ シイトル が表示されない場合は、再度「[文書のタイトル]」を クリックします。
- ⑤**「スマートジョブの導入について」**と入力
- ⑥同様に、**《サブタイトル》**のコンテンツコントロールに 入力
- ⑦**《要約》**のコンテンツコントロールを選択
- ⑧ **Delete** き押す
- ⑨**《作成者》**のコンテンツコントロールを選択
- ⑩ **Delete** き押す
- ※コンテンツコントロールが入っていたテキストボックスが残り ますが、そのままでかまいません。
- ⑪**《タイトル》**のコンテンツコントロールを選択
- ⑫**《ホーム》**タブを選択
- (3) 36 ~(フォントサイズ)の ~をクリック
- ⑭**《28》**をクリック

### ⑧

- ①ナビゲーションウィンドウの**「1 スマートジョブとは」** をクリック
- ② | Ctrl ]+ [Enter] を押す
- ⑨
- ①挿入したページの1行目に**「目次」**と入力
- ② Enter き押す
- ③**「目次」**の行を選択
- ④**《ホーム》**タブを選択
- **⑤《フォント》**グループの 10.5~(フォントサイズ)の~を クリック ⑥**《20》**をクリック
- 

#### $(10)$

- ①**「目次」**の下の行にカーソルを移動
- ②**《参考資料》**タブを選択
- ③**《目次》**グループの (目次)をクリック
- ④**《ユーザー設定の目次》**をクリック
- **⑤《書式》の**<br /> **b**
- ⑥**《エレガント》**をクリック
- ⑦**《タブリーダー》**の をクリック
- ⑧**《 》**をクリック

⑨**《アウトラインレベル》**が**「3」**になっていることを確認 ⑩**《OK》**をクリック

#### $(11)$

- ①ナビゲーションウィンドウの**「2-2 申請時の注意点」**を クリック
- ② | Ctrl | + [ Enter ] を押す
- ※ナビゲーションウィンドウを閉じておきましょう。

#### ⑫

①**《参考資料》**タブを選択 ②**《目次》**グループの (目次の更新)をク リック

3《ペー**ジ番号だけを更新する》**を(●)にする

- ④**《OK》**をクリック
- ※ステータスバーの行番号を非表示にしておきましょう。

#### **第5章 練習問題**

#### ①

①**「…公開してる」**の青色の二重線の付いた**「してる」**を 右クリック

②**《「い」抜き している》**をクリック

## $\hat{ }$  2

①青色の二重線の付いた**「見れます」**を右クリック ②**《「ら」抜き 見られます》**をクリック

#### ③

①**《校閲》**タブを選択

- ※カーソルはどこでもかまいません。
- ②**《言語》**のグループの (表記ゆれチェック)をク リック
- ③**《修正候補》**の**「ウイルス」**をクリック
- ④**《すべて修正》**をクリック
- ⑤**《対象となる表記の一覧》**から**「セキュリティ」**を含む 文章をクリック
- ※「セキュリティー」を含む文章でもかまいません。
- ⑥**《修正候補》**の**「セキュリティ」**をクリック
- ⑦**《すべて修正》**をクリック
- ⑧**《対象となる表記の一覧》**から**「メモリー」**を含む文章 をクリック
- ※「メモリ」を含む文章でもかまいません。
- ⑨**《修正候補》**の**「メモリー」**をクリック
- ⑩**《すべて修正》**をクリック
- ⑪**《対象となる表記の一覧》**から**「メール」**を含む文章を クリック
- ※半角でも全角でもかまいません。
- ⑫**《修正候補》**の全角の**「メール」**をクリック
- ⑬**《すべて修正》**をクリック
- ⑭**《閉じる》**をクリック
- ⑮**《OK》**をクリック

#### $\overline{4}$

①赤色の波線の付いた**「Webu」**を右クリック ②**《Web》**をクリック

#### ⑤

- ①**「一般の方」**を選択
- ②**《校閲》**タブを選択
- ③**《コメント》**グループの (コメントの挿入)をクリック

④**「中学生以上にしてください」**と入力

- ⑤ (コメントを投稿する)をクリック
- ※お使いの環境によっては、▶ (コメントを投稿する)が表示 されない場合があります。その場合は、本文内をクリックします。

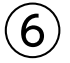

- ①**「Conference Room」**を選択し、右クリック
- ②**《翻訳》**をクリック
- ③**「Conference Room」**の翻訳結果を確認
- ※ × (閉じる)をクリックし、《翻訳ツール》作業ウィンドウを閉 じておきましょう。

⑦

- ①**《校閲》**タブを選択
- ②**《変更履歴》**グループの | | | (変更履歴の記録) をク リックして記録を開始
- ③16行目の**「続いて」**を選択
- 4 **Delete** を押す
- ⑤表の4行2列目の**「外付けハードディスク」**の後ろに カーソルを移動
- ⑥**「、SSD」**と入力
- ⑦41~42行目の**「事例の動画も見られます。」**を選択
- 8 Delete き押す
- ⑨**《変更履歴》**グループの (変更履歴の記録)をク リックして記録を終了

#### $\mathcal{B}$

- ①変更した行の左端の赤色の線をクリック
- ※変更した箇所であれば、どの赤色の線でもかまいません。
- ②文頭にカーソルを移動
- ※ Ctrl + Home を押すと、効率よく移動できます。
- ③**《校閲》**タブを選択
- ④**《変更箇所》**グループの (次の変更箇所)をクリック
- ⑤**《変更箇所》**グループの (元に戻して次へ進む)を クリック
- **⑥《変更箇所》**グループの [A] (承諾して次へ進む)をク リック
- ⑦**《変更箇所》**グループの (承諾して次へ進む)をク リック
- ⑧**《OK》**をクリック
- ※お使いの環境によっては、文書内にコメントがあると、メッ セージが表示されない場合があります。その場合は、⑧の操 作は不要です。
- ※《変更履歴》グループの すべての変更履歴/コメ… | > (変更内容の表示) のマをクリックして、変更履歴の表示を《シンプルな変更履 歴/コメント》に戻しておきましょう。
- ※ステータスバーの行番号を非表示にしておきましょう。

#### **第6章 練習問題**

#### 

#### ブック**「アンケート集計」**を表示

- ※タスクバーのExcelのアイコンをクリックすると表示が切り替 わります。
- シート**「アンケート結果」**のセル範囲**【A3:G9】**を選択
- **《ホーム》**タブを選択
- **《クリップボード》**グループの (コピー)をクリック
- タスクバーのWordのアイコンをクリック
- **「集計結果:」**の2行下にカーソルを移動
- **《ホーム》**タブを選択
- **《クリップボード》**グループの (貼り付け)の を クリック
- (貼り付け先のスタイルを使用)をクリック

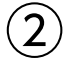

#### 表全体を選択

- **《ホーム》**タブを選択
- 3《フォント》グループの | | | | (フォントサイズ)の | | を クリック
- **《10》**をクリック
- **《テーブルデザイン》**タブを選択
- **⑥《表のスタイル》**グループの マ (その他) をクリック
- **《グリッドテーブル》**の**《グリッド(表)4-アクセント1》** (左から2番目、上から4番目)をクリック

#### 

表の2行2列目~7行7列目のセルを選択 右側の**《レイアウト》**タブを選択 **《配置》**グループの (中央揃え(右))をクリック 表の1行目を選択 **《配置》**グループの (中央揃え)をクリック 表の1列目を選択 **《配置》**グループの (中央揃え(左))をクリック

#### $\left( 4\right)$

タスクバーのExcelのアイコンをクリック シート**「アンケート結果」**のグラフを選択 **《ホーム》**タブを選択 **《クリップボード》**グループの (コピー)をクリック タスクバーのWordのアイコンをクリック 表の2行下にカーソルを移動 **《ホーム》**タブを選択

- **⑧《クリップボード》**グループの <sup>||10</sup> (貼り付け)の <sup>鮎州す</sup>を クリック
- (図)をクリック

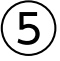

- グラフの図を選択
- **《図の形式》**タブを選択
- **《図のスタイル》**グループの 2 図の効果 ~ (図の効果) をクリック
- **《影》**をポイント
- **《外側》**の**《オフセット:右下》**(左から1番目、上から1 番目)をクリック
- グラフの図の○(ハンドル)をドラッグしてサイズを 調整

#### **第7章 練習問題**

#### 

- **《ファイル》**タブを選択
- **《情報》**をクリック
- **《プロパティ》**をクリック
- **《詳細プロパティ》**をクリック
- **《ファイルの概要》**タブを選択
- **《タイトル》**に**「新規入会者数集計」**と入力
- **《作成者》**に**「管理部」**と入力
- **《OK》**をクリック
- ※ Esc を押して、文書を表示しておきましょう。

#### 

- **《ファイル》**タブを選択
- **《情報》**をクリック
- **《問題のチェック》**をクリック
- **《ドキュメント検査》**をクリック
- 保存に関するメッセージの**《はい》**をクリック
- ⑥すべての検査項目を√にする
- **《検査》**をクリック
- **《コメント、変更履歴、バージョン》**の**《すべて削除》**を クリック

**《閉じる》**をクリック

#### 

**《校閲》**タブを選択

**②《アクセシビリティ》**グループの | ↑ (アクセシビリ ティチェック)をクリック

#### $\overline{4}$

- **《アクセシビリティ》**作業ウィンドウの**《エラー》**の**「代 替テキストがありません」をクリック**
- **「図1」**の をクリック
- **《おすすめアクション》**の**《説明を追加》**をクリック
- **《代替テキスト》**作業ウィンドウのボックスに**「入会者 数推移のグラフ」**と入力
- ※《代替テキスト》作業ウィンドウと《アクセシビリティ》作業 ウィンドウを閉じておきましょう。

#### $\overline{5}$

**《ファイル》**タブを選択

- **《情報》**をクリック
- **《文書の保護》**をクリック
- **《パスワードを使用して暗号化》**をクリック
- **《パスワード》**に**「password」**と入力
- **《OK》**をクリック
- **《パスワードの再入力》**に再度**「password」**と入力
- **《OK》**をクリック
- **《名前を付けて保存》**をクリック
- **《参照》**をクリック
- フォルダー**「第7章」**を開く
- ※《PC》→《ドキュメント》→「Word2021応用」→「第7章」を選 択します。
- **《ファイル名》**に**「新規入会者数」**と入力
- **《保存》**をクリック
- **《ファイル》**タブを選択
- **《閉じる》**をクリック

#### 

**《ファイル》**タブを選択 **《開く》**をクリック **《参照》**をクリック

- フォルダー**「第7章」**を開く
- ※《PC》→《ドキュメント》→「Word2021応用」→「第7章」を選 択します。
- 一覧から**「新規入会者数」**を選択
- **《開く》**をクリック
- **《パスワードを入力してください。》**に**「password」**と 入力
- **《OK》**をクリック
- $\left( \overline{2}\right)$
- **《ファイル》**タブを選択
- **《情報》**をクリック
- **《文書の保護》**をクリック
- **《最終版にする》**をクリック
- **《OK》**をクリック
- ※最終版に関するメッセージが表示される場合は、《OK》をク リックします。
- ※ Esc を押して、文書を表示しておきましょう。

#### **第8章 練習問題**

#### 

- **「セキュリティポリシーの構成要素」**の行の先頭にカー ソルを移動
- **《レイアウト》**タブを選択
- **《ページ設定》**グループの (ページ/セク ション区切りの挿入)をクリック
- **《セクション区切り》**の**《次のページから開始》**をクリック
- 2ページ目にカーソルがあることを確認
- **《ページ設定》**グループの (ページの向きを変更) をクリック
- **《横》**をクリック

#### 

- PDFファイル**「構成要素」**を開く
- ※図解全体が表示されるように、表示倍率を調整しておきま しょう。
- タスクバーのWordのアイコンをクリック
- **「セキュリティポリシーの構成要素」**の下の行にカーソ ルを移動
- **《挿入》**タブを選択
- **⑤《図》**グループの [ スカリーンショット | (スクリーンショット をとる)をクリック
- **《画面の領域》**をクリック
- 完成図を参考に、図解の左上から右下へドラッグし て範囲を選択

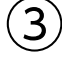

- 画像を選択
- **《図の形式》**タブを選択
- 3(調整)グループの **[**図色 ] (色) をクリック
- **《色の変更》**の**《緑、アクセント3(淡)》**(左から4番目、 上から3番目)をクリック

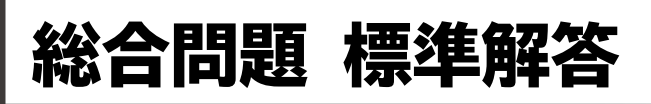

- <span id="page-12-0"></span>●解答は、標準的な操作手順で記載しています。
- ●設定する項目名が一覧にない場合は、任意の項目を選択 してください。

#### **総合問題1**

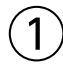

#### ①**《デザイン》**タブを選択

- ②**《ドキュメントの書式設定》**グループの (テーマの 色)をクリック
- ③**《青緑》**をクリック

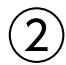

- ①**「お客様相談窓口では、次のような方法で…」**の2行下 にカーソルを移動
- ②**《挿入》**タブを選択
- 3《図》グループの **FaismartArt (SmartArtグラフィック** の挿入)をクリック
- ④左側の一覧から**《階層構造》**を選択
- ⑤中央の一覧から**《積み木型の階層》**(左から3番目、 上から2番目)を選択

⑥**《OK》**をクリック

#### ③

- ①テキストウィンドウの1行目に**「お客様相談窓口」**と入力 ※テキストウィンドウが表示されていない場合は、《SmartArt のデザイン》タブ→《グラフィックの作成》グループの
- (エテキストウィンドウ)をクリックします。
- ②2行目に**「電話」**と入力
- 3「Enter」を押す
- ④3行目に**「メール」**と入力
- ⑤ Enter き押す
- ⑥4行目に**「Webチャット」**と入力
- ⑦ **Delete** を4回押す
- ※テキストウィンドウを閉じておきましょう。

#### $\left( 4\right)$

①SmartArtグラフィックを選択

②○(ハンドル)をドラッグしてサイズを調整

 $\mathsf{S}$ 

- ①SmartArtグラフィックを選択
- ②**《SmartArtのデザイン》**タブを選択
- 3**《SmartArtのスタイル》**グループのマ(その他)をク リック
- ④**《ドキュメントに最適なスタイル》**の**《グラデーション》** をクリック

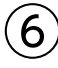

- ①SmartArtグラフィックを選択
- ②**《SmartArtのデザイン》**タブを選択
- 3**《SmartArtのスタイル》**グループの (色の変更) をクリック
- ④**《カラフル》**の**《カラフル-全アクセント》**(左から1番 目)をクリック

⑦

- ①SmartArtグラフィックを選択
- ②**《ホーム》**タブを選択
- 3《フォント》グループの **A ~ (文字の効果と体裁)を** クリック
- ④**《塗りつぶし:黒、文字色1;影》**(左から1番目、上か ら1番目)をクリック

#### $\left( 8\right)$

- ①1つ目の図形を選択
- ② [Shift]を押しながら、その他の図形を選択
- ③**《図形の書式》**タブを選択
- ④**《配置》**グループの (オブジェクトの配置)をク リック
- ⑤**《上下中央揃え》**をクリック

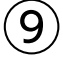

- ①3つの図形が選択されていることを確認
- ②**《図形の書式》**タブを選択
- ③**《配置》**グループの (オブジェクトのグループ 化)をクリック
- ④**《グループ化》**をクリック

#### 

**《ファイル》**タブを選択 **《情報》**をクリック **《プロパティ》**をクリック **《詳細プロパティ》**をクリック **《ファイルの概要》**タブを選択 **《タイトル》**に**「案内文」**と入力 **《作成者》**に**「カスタマーサービス部)原田」**と入力 **《キーワード》**に**「お客様相談窓口」**と入力 **《OK》**をクリック ※ Esc を押して、文書を表示しておきましょう。

#### 

- **《ファイル》**タブを選択
- **《情報》**をクリック
- **《文書の保護》**をクリック
- **《最終版にする》**をクリック
- **《OK》**をクリック
- ※最終版に関するメッセージが表示される場合は、《OK》をク リックします。
- ※ Esc を押して、文書を表示しておきましょう。

#### **総合問題2**

#### 

- **《デザイン》**タブを選択
- **《ドキュメントの書式設定》**グループの (テーマ)を クリック
- **《インテグラル》**をクリック
- **《レイアウト》**タブを選択
- **⑤《ページ設定》**グループの [5] (ページ設定) をクリック
- **《余白》**タブを選択
- **《余白》**の**《上》**を**「40mm」**に設定
- **《OK》**をクリック

### $\mathbf{Z}$

- **「保健だより…」**の図形を選択
- 2 [Shift]を押しながら、「わかば小学校保健室…」の図 形を選択
- **《図形の書式》**タブを選択
- **《配置》**グループの (オブジェクトのグループ 化)をクリック
- **《グループ化》**をクリック
- 
- グループ化された図形を選択 2 2 (レイアウトオプション)をクリック **《文字列の折り返し》**の (前面)をクリック **《ページ上の位置を固定》**を にする **⑤《レイアウトオプション》の x (閉じる)をクリック** ※完成図を参考に、図形の位置を調整しておきましょう。

#### 

- Excelのブック**「保健情報」**を開く
- シート**「保健室来室者数」**のグラフを選択
- **《ホーム》**タブを選択
- **《クリップボード》**グループの (コピー)をクリック
- タスクバーのWordのアイコンをクリック
- **「…よい締めくくりができました。」**の下の行にカーソ ルを移動
- **《ホーム》**タブを選択
- **《クリップボード》**グループの (貼り付け)の を クリック
- 9 | a (貼り付け先のテーマを使用しブックを埋め込 む)をクリック

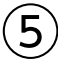

- グラフを選択
- **《ホーム》**タブを選択
- 3《フォント》グループの 10 ~ (フォントサイズ)の ~ を クリック

**《11》**をクリック

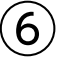

- タスクバーのExcelのアイコンをクリック
- シート**「欠席者数」**のグラフを選択
- **《ホーム》**タブを選択
- **《クリップボード》**グループの (コピー)をクリック
- タスクバーのWordのアイコンをクリック
- **「…規則正しい生活習慣を心掛けましょう。」**の下の行 にカーソルを移動
- **《ホーム》**タブを選択
- **⑧《クリップボード》**グループの 5 (貼り付け)の <sup>約例</sup>を クリック
- (元の書式を保持しブックを埋め込む)をクリック

 $\bigcirc$ 

- ①グラフを選択
- ②**《ホーム》**タブを選択
- 3《フォント》グループの Tw Cen MT 本文 ~(フォント)の ■ をクリック
- ④**《メイリオ》**をクリック
- **⑤《フォント》**グループの 10 ~(フォントサイズ)の ~ を クリック ⑥**《11》**をクリック

#### $\mathcal{B}$

①グラフを選択 ②**《グラフのデザイン》**タブを選択 3《グラフのレイアウト》グループの **( エ) (グラフ要素を** 追加)をクリック ④**《データテーブル》**をポイント ⑤**《凡例マーカーあり》**をクリック

#### ⑨

- ①グラフを選択
- ②**《グラフのデザイン》**タブを選択
- ③**《グラフスタイル》**グループの (グラフクイックカラー) をクリック
- ④**《モノクロ》**の**《モノクロ パレット4》**をクリック

#### **総合問題3**

#### ①

- ①**《デザイン》**タブを選択
- ②**《ドキュメントの書式設定》**グループの (テーマの 色)をクリック
- ③**《青》**をクリック
- ④**《ページの背景》**グループの (ページの色)をク リック
- ⑤**《テーマの色》**の**《濃い青、テキスト2、黒+基本色50%》** (左から4番目、上から6番目)をクリック

#### ⑥**《レイアウト》**タブを選択

- ⑦**《ページ設定》**グループの (ページ設定)をクリック
- ⑧**《余白》**タブを選択
- ⑨**《余白》**の**《右》**を**「10mm」**に設定
- ⑩**《OK》**をクリック
- $\left( 2\right)$
- ①**《挿入》**タブを選択
- ②**《テキスト》**グループの 団 ~ (オブジェクト) の ~ をク リック
- ③**《テキストをファイルから挿入》**をクリック
- ④フォルダー**「総合問題3」**を開く
- ※《PC》→《ドキュメント》→「Word2021応用」→「総合問題」→ 「総合問題3」を選択します。
- (5) すべての Word 文書 マーク マークリック
- ⑥**《テキストファイル》**をクリック
- ⑦一覧から**「案内文」**を選択
- ⑧**《挿入》**をクリック
- **⑨《Windows(既定値)》を●にする**
- ⑩**《OK》**をクリック
- ⑪文書全体を選択
- ※行の左端を3回クリックすると、効率よく文書全体を選択でき ます。
- ⑫**《ホーム》**タブを選択
- **③《フォント》**グループの [Ao] (すべての書式をクリア)を クリック

#### ③

- ①**「■Time Schedule」**から**「03-8888-XXXX」**まで の行を選択
- ②**《レイアウト》**タブを選択
- ③**《段落》**グループの (左インデント)を**「16字」** に設定

#### $(4)$

- ①文頭にカーソルを移動
- ※ Ctrl + [Home]を押すと、効率よく移動できます。
- ②**《挿入》**タブを選択
- ③**《テキスト》**グループの[イ~](ワードアートの挿入)を クリック
- ④**《塗りつぶし:白;輪郭:青、アクセントカラー1;光 彩:青、アクセントカラー1》**(左から4番目、上から2 番目)をクリック

#### ⑤**「東京夜景案内」**と入力

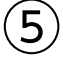

#### ①ワードアートを選択

- ②**《ホーム》**タブを選択
- 3《フォント》グループの <sup>(游明朝 (本文のフォンマ マ (フォント)の</sup> ▶ をクリック
- ④**《MSゴシック》**をクリック
- **⑤《フォント》**グループの 36 ~ (フォントサイズ) 内をク リック
- **6「80」と入力し、 [Enter]** を押す
- ⑦**《図形の書式》**タブを選択
- 8《図形のスタイル》グループの図形の塗りっぷし、(図形の 塗りつぶし)をクリック
- ⑨**《テーマの色》**の**《濃い青、テキスト2、白+基本色 40%》**(左から4番目、上から4番目)をクリック
- **⑩《図形のスタイル》**グループの 2 図形の効果 > (図形の 効果)をクリック
- ⑪**《ぼかし》**をポイント
- ⑫**《ソフトエッジのバリエーション》**の**《50ポイント》**(左か ら3番目、上から2番目)をクリック
- **⑬《ワードアートのスタイル》**グループの[<u>A</u>マ)(文字の 輪郭)のマをクリック
- ⑭**《標準の色》**の**《オレンジ》**(左から3番目)をクリック
- (5) ~(レイアウトオプション)をクリック
- ⑯**《文字列の折り返し》**の (上下)をクリック
- (7)《ページ上の位置を固定》を (●)にする
- **18《レイアウトオプション》の × (閉じる)をクリック**
- ※完成図を参考に、ワードアートの位置とサイズを調整しておき ましょう。

#### ⑥

- ①文末にカーソルを移動
- ※ | Ctrl | + | End | を押すと、効率よく移動できます。
- ②**《挿入》**タブを選択
- 3《図》グループの  **(画像を挿入します)をクリック**
- ④**《このデバイス》**をクリック
- ⑤フォルダー**「総合問題3」**を開く
- ※《PC》→《ドキュメント》→「Word2021応用」→「総合問題」→ 「総合問題3」を選択します。
- ⑥一覧から**「東京夜景」**を選択
- ⑦**《挿入》**をクリック
- ⑧画像が選択されていることを確認
- ⑨**《図の形式》**タブを選択
- **<sup>10</sup>《調整》**グループの ※ (修整)をクリック
- ⑪**《明るさ/コントラスト》**の**《明るさ:0%(標準) コント ラスト:+40%》**(左から3番目、上から5番目)をク リック
- $\left( \overline{\mathcal{L}}\right)$
- ①画像を選択
- ②**《図の形式》**タブを選択

③**《サイズ》**グループの (トリミング)をクリック

- ④画像の上側の をポイントし、完成図を参考に、下 方向にドラッグ
- ⑤同様に、画像の下側をトリミング
- ⑥画像以外の場所をクリックしてトリミングを確定
- ⑦画像を選択
- ⑧**《図の形式》**タブを選択
- ⑨**《調整》**グループの (背景の削除)をクリック
- ⑩**《背景の削除》**タブを選択
- **⑪《設定し直す》**グループの ※ ※ (保持する領域として マーク)をクリック

⑫ドラッグして、空の部分だけが削除されるように調整 ※削除する領域としてマークする場合は、 第 (削除する領域

- としてマーク)をクリックして、削除する範囲を指定します。 ※範囲の指定をやり直したい場合は、 (背景の削除を終了
	- して、変更を破棄する)をクリックします。
- ⑬**《閉じる》**グループの (背景の削除を終了して、変 更を保持する)をクリック
- (4)  $\overline{2}$  (レイアウトオプション) をクリック
- ⑮**《文字列の折り返し》**の (背面)をクリック
- **16《レイアウトオプション》の × (閉じる)をクリック**
- ※完成図を参考に、画像の位置とサイズを調整しておきましょう。

#### ⑧

- ①**《挿入》**タブを選択
- 2**《図》**グループの 5 図形 (図形の作成) をクリック
- 3《**星とリボン》**の ☆(星:5pt)をクリック
- ④ドラッグして星を作成
- ※ [Shift]を押しながらドラッグすると、縦横比が同じ図形を作 成できます。
- ⑤図形が選択されていることを確認
- ⑥**《図形の書式》**タブを選択
- ⑦**《図形のスタイル》**グループの (図形の 塗りつぶし)をクリック
- ⑧**《標準の色》**の**《オレンジ》**(左から3番目)をクリック
- **⑨《図形のスタイル》**グループの @ 図形の効果 ~ (図形の 効果)をクリック
- ⑩**《ぼかし》**をポイント
- ⑪**《ソフトエッジのバリエーション》**の**《5ポイント》**(左か ら3番前、上から1番目)をクリック
- ※図形のサイズを調整しておきましょう。
- ⑫**《挿入》**タブを選択
- **③《図》**グループの 5 図形 (図形の作成) をクリック
- ⑭**《基本図形》**の (楕円)をクリック
- ⑮ドラッグして楕円を作成

#### ⑯図形が選択されていることを確認

- ⑰**《図形の書式》**タブを選択
- **18《図形のスタイル》**グループの図形の塗りっぷし、(図形の 塗りつぶし)をクリック
- ⑲**《テーマの色》**の**《青、アクセント1、白+基本色40%》** (左から5番目、上から4番目)をクリック
- **②《図形のスタイル》**グループの 2 図形の効果 ~ (図形の 効果)をクリック
- **《ぼかし》**をポイント
- **《ソフトエッジのバリエーション》**の**《10ポイント》**(左か ら1番目、上から2番目)をクリック ※図形のサイズを調整しておきましょう。

⑨

- ①星を選択
- ② Shift を押しながら、楕円を選択
- ③**《図形の書式》**タブを選択
- ④**《配置》**グループの (オブジェクトのグループ 化)をクリック
- ⑤**《グループ化》**をクリック
- ⑥図形の上側に表示される (ハンドル)をドラッグ して回転
- ※図形の位置とサイズを調整しておきましょう。

#### $(10)$

- ①文書**「会社ロゴ」**を開く
- ②図形を選択
- ※ロゴマークは複数の図形をグループ化しています。グループ 化された図形全体を選択します。
- ③**《ホーム》**タブを選択
- ④**《クリップボード》**グループの (コピー)をクリック
- ⑤タスクバーのWordのアイコンをポイントし、作成中の 文書をクリック
- ⑥文末にカーソルを移動
- ※ Ctrl + End を押すと、効率よく移動できます。
- ⑦**《ホーム》**タブを選択
- **⑧《クリップボード》**グループの **200** (貼り付け)の ※ クリック
- 9 | 日(図)をクリック
- ⑩会社ロゴの図を選択
- ① △ (レイアウトオプション)をクリック
- ⑫**《文字列の折り返し》**の (前面)をクリック
- **⑬《レイアウトオプション》**の × (閉じる)をクリック
- ※完成図を参考に、図の位置とサイズを調整しておきましょう。

#### **総合問題4**

#### $\sqrt{1}$

- ①**《差し込み文書》**タブを選択
- 2《差し込み印刷の開始》グループの **を通**(差し込み印 刷の開始)をクリック

③**《レター》**をクリック

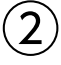

- ①**《差し込み文書》**タブを選択
- ②**《差し込み印刷の開始》**グループの (宛先の選択) をクリック
- ③**《既存のリストを使用》**をクリック
- ④フォルダー**「総合問題4」**を開く
- ※《PC》→《ドキュメント》→「Word2021応用」→「総合問題」→ 「総合問題4」を選択します。
- ⑤一覧から**「レッスン料」**を選択
- ⑥**《開く》**をクリック
- ⑦**「会員一覧\$」**をクリック
- **⑧《先頭行をタイトル行として使用する》を√にする** ⑨**《OK》**をクリック

#### $\left(3\right)$

- ①2行目の行頭にカーソルを移動
- ②**《差し込み文書》**タブを選択
- 3《文章入力とフィールドの挿入》グループの **風動 (**影) し込みフィールドの挿入)の あい アット をクリック
- ④**《会員氏名》**をクリック
- ⑤表の1行2列目にカーソルを移動
- **⑥《文章入力とフィールドの挿入》**グループの **周期 (差)** し込みフィールドの挿入)の あみ いちゅう
- ⑦**《会員番号》**をクリック
- ⑧表の2行2列目にカーソルを移動
- **⑨《文章入力とフィールドの挿入》**グループの **周期 (差)** し込みフィールドの挿入)の あいみ アック
- ⑩**《会員氏名》**をクリック
- ⑪表の3行2列目にカーソルを移動
- ①《文章入力とフィールドの挿入》グループの  **■ 高級** し込みフィールドの挿入)の あみアイルド をクリック
- ⑬**《クラス名》**をクリック
- ⑭表の4行2列目のセルの先頭にカーソルを移動
- **⑮《文章入力とフィールドの挿入》**グループの  **■ 《差** し込みフィールドの挿入)の あいかい をクリック
- ⑯**《改定前料金》**をクリック

⑰表の4行2列目の**「改定後)」**の後ろにカーソルを移動 <sup>(8)</sup>《文章入力とフィールドの挿入》グループの **<sub>ををなる」</sub> (差** 

し込みフィールドの挿入)の あいみ アーバ をクリック

⑲**《改定後料金》**をクリック

#### $\overline{4}$

①**《差し込み文書》**タブを選択

- ②**《結果のプレビュー》**グループの (結果のプレ ビュー)をクリック
- ※《結果のプレビュー》グループの ▷ (次のレコード)をクリック して2件目以降のデータを確認しておきましょう。

## ⑤

- ①新しい文書を作成
- ②**《差し込み文書》**タブを選択
- 3《差し込み印刷の開始》グループの **過過** (差し込み印 刷の開始)をクリック
- ④**《ラベル》**をクリック
- **⑤《ページプリンター》を ●にする**
- **⑥《ラベルの製造元》のマをクリック**
- ⑦**《Hisago》**をクリック
- ⑧**《製品番号》**の一覧から**《Hisago ELM007》**を選択 ⑨**《OK》**をクリック

## $\epsilon$

- ①**《差し込み文書》**タブを選択
- ②**《差し込み印刷の開始》**グループの (宛先の選択) をクリック
- ③**《既存のリストを使用》**をクリック
- ④フォルダー**「総合問題4」**を開く
- ※《PC》→《ドキュメント》→「Word2021応用」→「総合問題」→ 「総合問題4」を選択します。
- ⑤一覧から**「レッスン料」**を選択
- ⑥**《開く》**をクリック
- ⑦**「会員一覧\$」**をクリック
- **⑧《先頭行をタイトル行として使用する》を√にする** ⑨**《OK》**をクリック

## $\left( \overline{\mathcal{C}}\right)$

- ①左上のラベルの1行目にカーソルがあることを確認 ②**「〒」**と入力
- ③**《差し込み文書》**タブを選択
- ④**《文章入力とフィールドの挿入》**グループの (差 し込みフィールドの挿入)の あい アック
- ⑤**《郵便番号》**をクリック
- 6 1 む押す
- (7)《文章入力とフィールドの挿入》グループの **<b>ま** し込みフィールドの挿入)の あいみ おか をクリック
- ⑧**《住所》**をクリック
- **⑨ Enter き3回押す**
- **⑩《文章入力とフィールドの挿入》**グループの  **■ ■ 《差** し込みフィールドの挿入)の あみ アット
- ⑪**《会員氏名》**をクリック

⑫**「**□**様」**と入力

$$
\textcircled{\small{8}}
$$

- ①**「《会員氏名》**□**様」**を選択
- ②**《ホーム》**タブを選択
- ③**《フォント》**グループの (下線)をクリック
- ④**《差し込み文書》**タブを選択
- ⑤**《文章入力とフィールドの挿入》**グループの [28複数ラベルに反映)をクリック

#### $\left( 9\right)$

- ①**《差し込み文書》**タブを選択
- ②**《結果のプレビュー》**グループの (結果のプレ ビュー)をクリック

#### ⑩

- ①**《差し込み文書》**タブを選択
- ②**《完了》**グループの (完了と差し込み)をクリック
- ③**《個々のドキュメントの編集》**をクリック
- **④《すべて》を ●にする**
- ⑤**《OK》**をクリック
- ⑥作成された文書の2ページ目の下側を表示
- ⑦余分な**「〒」**と**「**□**様」**が表示されているセルを選択
- ⑧ | Delete | を押す
- ⑨同様に、その他の余分な**「〒」**と**「**□**様」**を削除

#### **総合問題5**

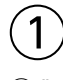

①**《ファイル》**タブを選択

- ②**《オプション》**をクリック
- ※《オプション》が表示されていない場合は、《その他》→《オプ ション》をクリックします。
- ③左側の一覧から**《文字体裁》**を選択
- **④《禁則文字の設定》の《高レベル》を(●)にする** ⑤**《OK》**をクリック

②

- ①1ページ1行目の**「デジタルカメラの持ち方」**にカーソ ルを移動
- ②**《ホーム》**タブを選択
- ③**《スタイル》**グループの**《見出し1》**をクリック
- ④1ページ11行目の**「写真撮影の3原則」**にカーソルを 移動
- **⑤《スタイル》**グループのマ(その他)をクリック ⑥**《見出し2》**をクリック
- ⑦1ページ20行目の**「ピント」**にカーソルを移動
- ⑧**《スタイル》**グループの**《見出し3》**をクリック

⑨同様に、その他の見出し1から見出し3を設定

#### ③

①**《表示》**タブを選択

- ②**《表示》**グループの**《ナビゲーションウィンドウ》**を にする
- ③ナビゲーションウィンドウの**「写真撮影の3原則」**を右 クリック

④**《レベル上げ》**をクリック

#### $\mathbf 4$

①ナビゲーションウィンドウの**「露出補正」**を右クリック ②**《削除》**をクリック ※ナビゲーションウィンドウを閉じておきましょう。

#### ⑤

- ①1ページ1行目にカーソルを移動
- ※見出し1のスタイルが設定されている行であればどこでもか まいません。
- ②**《ホーム》**タブを選択
- 3**《段落》**グループの ニ 、(アウトライン)をクリック
- ④**《新しいアウトラインの定義》**をクリック
- ⑤**《変更するレベルをクリックしてください》**の**《1》**をク リック
- ⑥**《番号書式》**の**「1」**の前に**「Lesson」**と入力
- ※自動的に表示されている「1」は削除しないようにします。
- ⑦**《フォント》**をクリック
- ⑧**《フォント》**タブを選択
- ⑨**《スタイル》**の一覧から**《太字》**を選択
- ⑩**《サイズ》**の一覧から**《14》**を選択
- **⑪《フォントの色》の▽ をクリック**
- ⑫**《テーマの色》**の**《アクア、アクセント1、黒+基本色 50%》**(左から5番目、上から6番目)をクリック

⑬**《OK》**をクリック

**⑭《レベルと対応付ける見出しスタイル》の▽ をクリック** ※表示されていない場合は《オプション》をクリックします。

- ⑮**《見出し1》**をクリック
- **<sup>16</sup>《番号に続く空白の扱い》**の◯ をクリック
- ⑰**《スペース》**をクリック
- ⑱**《変更するレベルをクリックしてください》**の**《2》**をク リック
- ⑲**《番号書式》**の左側の**「1.」**を削除し、**「(1)」**に修正
- ⑳**《フォント》**をクリック
- **《フォント》**タブを選択
- **《スタイル》**の一覧から**《太字》**を選択
- **②《フォントの色》の▽ をクリック**
- **《テーマの色》**の**《アクア、アクセント1、黒+基本色 25%》**(左から5番目、上から5番目)をクリック
- **《OK》**をクリック
- **《左インデントからの距離》**を**「0mm」**に設定

**2 《レベルと対応付ける見出しスタイル》の マ**をクリック

- **(28)《見出し2》をクリック**
- **2 《番号に続く空白の扱い》の をクリック**
- **《スペース》**をクリック
- **《OK》**をクリック
- ⑥
- ①1ページ1行目を選択
- ※見出し1のスタイルが設定されている行であればどこでもか まいません。
- ②**《ホーム》**タブを選択
- 3《フォント》グループの 12 ~(フォントサイズ)の ? を クリック
- ④**《18》**をクリック
- ⑤**《フォント》**グループの (太字)をクリック
- **⑥《段落》**グループの 田 ~ (罫線) の ~ をクリック
- ⑦**《線種とページ罫線と網かけの設定》**をクリック
- ⑧**《網かけ》**タブを選択
- ⑨**《設定対象》**が**《段落》**になっていることを確認
- **⑩《背景の色》の をクリック**
- ⑪**《テーマの色》**の**《アクア、アクセント1、白+基本色 80%》**(左から5番目、上から2番目)をクリック
- ⑫**《OK》**をクリック
- ⑬**《スタイル》**グループの**《見出し1》**を右クリック
- ⑭**《選択個所と一致するように見出し1を更新する》**をク リック
- ⑮1ページ20行目を選択
- ※見出し2のスタイルが設定されている行であればどこでもか まいません。
- $\mathcal{L}(\mathbf{0})$  (フォント》グループの 10.5 ~ (フォントサイズ) の ~ を クリック
- ⑰**《12》**をクリック
- **<sup>18</sup>《フォント》**グループの Β (太字)をクリック
- ⑲**《スタイル》**グループの (その他)をクリック
- ⑳**《見出し2》**を右クリック
- **《選択個所と一致するように見出し2を更新する》**をク リック
- ※ステータスバーの行番号を非表示にしておきましょう。

#### $\bigcirc$

- ①**《挿入》**タブを選択
- ②**《ページ》**グループの (表紙の追加)をクリック
- ※《ページ》グループが (ページ)で表示されている場合は、 (ページ)をクリックすると、《ページ》グループのボタンが 表示されます。
- ③**《組み込み》**の**《縞模様》**をクリック
- ④**「[文書のタイトル]」**をクリック
- ※ フィトル が表示されない場合は、再度「[文書のタイトル]」を クリックします。
- ⑤**「デジタルカメラの基本」**と入力
- ⑥**《作成者》**のコンテンツコントロールを選択
- ② || Delete ||を押す
- ⑧**《会社》**のコンテンツコントロールに**「FOM CAMERA」** と入力
- ⑨**《住所》**のコンテンツコントロールを選択
- 10 **Delete** を押す

#### ⑧

- ①**《会社》**のコンテンツコントロールを選択
- ②**《ホーム》**タブを選択
- 3**《フォント》**グループの 11 ~(フォントサイズ)の ?を クリック
- ④**《26》**をクリック
- **⑤《フォント》**グループの <u>[A</u>|- (フォントの色) の |- をク リック
- ⑥**《テーマの色》**の**《黒、テキスト1》**(左から2番目、上か ら1番目)をクリック
- ※選択を解除しておきましょう。
- ⑨
- ①**《挿入》**タブを選択
- ②**《テキスト》**グループの (テキストボックスの選択) をクリック
- ③**《横書きテキストボックスの描画》**をクリック
- ④完成図を参考に、ドラッグしてテキストボックスを作成
- ⑤テキストボックス内にカーソルがあることを確認
- ⑥**《挿入》**タブを選択
- ⑦**《テキスト》**グループの (オブジェクト)の をク リック
- ⑧**《テキストをファイルから挿入》**をクリック
- ⑨フォルダー**「総合問題5」**を開く
- ※《PC》→《ドキュメント》→「Word2021応用」→「総合問題」→ 「総合問題5」を選択します。
- (10) すべての Word 文書 マ をクリック
- ⑪**《テキストファイル》**をクリック
- ⑫一覧から**「禁止事項」**を選択
- ⑬**《挿入》**をクリック
- **⑭《Windows(既定値)》を●にする**
- ⑮**《OK》**をクリック
- (6)テキストボックス内の最終行の ← を選択
- ※表示されていない場合は、テキストボックスのサイズを大きく すると確認できます。
- 17 Delete き押す
- ⑱テキストボックスを選択
- ⑲**《ホーム》**タブを選択
- **20《フォント》**グループの 10.5 ~ (フォントサイズ) の ~ を クリック
- **《8》**をクリック
- **《図形の書式》**タブを選択
- **②《図形のスタイル》**グループの図形の塗りっぷし~(図形の 塗りつぶし)をクリック
- **(24)《塗りつぶしなし》をクリック**
- **②《図形のスタイル》**グループの **図形の枠線** ~ (図形の枠 線)をクリック
- **(26《枠線なし》をクリック**
- ※完成図を参考に、テキストボックスの位置とサイズを調整して おきましょう。

⑩

①上側の図形を選択

※表紙の図形やコンテンツコントロールなどのオブジェクトはグ ループ化されています。クリックすると、グループ化されたオ ブジェクト全体が選択されるので、再度、図形をクリックします。

- ②**《図形の書式》**タブを選択 3《図形のスタイル》グループの図形の塗りっぷし~ (図形の 塗りつぶし)をクリック ④**《テーマの色》**の**《アクア、アクセント1、白+基本色 80%》**(左から5番目、上から2番目)をクリック ⑤下側の図形を右クリック ⑥**《オブジェクトの書式設定》**をクリック ⑦**《図形のオプション》**をクリック ⑧ (塗りつぶしと線)をクリック ⑨**《塗りつぶし》**をクリック ※《塗りつぶし》の詳細が表示されている場合は⑩に進みます。 (10 《塗りつぶし (図またはテクスチャ)》を (●)にする ⑪**《画像ソース》**の**《挿入する》**をクリック ⑫**《ファイルから》**をクリック ⑬フォルダー**「総合問題5」**を開く ※《PC》→《ドキュメント》→「Word2021応用」→「総合問題」→ 「総合問題5」を選択します。 ⑭一覧から**「カメラ」**を選択 ⑮**《挿入》**をクリック (6) 画像が選択されていることを確認 ⑰**《図の形式》**タブを選択 ⑱**《調整》**グループの (色)をクリック ⑲**《色の変更》**の**《アクア、アクセント1(淡)》**(左から2番 目、上から3番目)をクリック ⑳**《調整》**グループの (アート効果)をク リック
- **《パステル:滑らか》**(左から4番目、上から4番目)を クリック
- ※《図の書式設定》作業ウィンドウを閉じておきましょう。

#### $(11)$

- ①表紙の次のページにカーソルを移動
- ②**《挿入》**タブを選択
- ③**《ヘッダーとフッター》**グループの (フッ ターの追加)をクリック
- ④**《組み込み》**の**《縞模様》**をクリック
- ⑤**《ヘッダーとフッター》**タブを選択
- ⑥**《オプション》**グループの**《奇数/偶数ページ別指定》**を にする
- ⑦**《奇数ページのフッター》**のページ番号を選択
- ⑧**《ホーム》**タブを選択
- **⑨《フォント》**グループの 10.5 ~ (フォントサイズ) の ~ を クリック
- ⑩**《12》**をクリック

 $($ 10 (フォント) グループの B (太字) をクリック

- ⑫**《フォント》**グループの (フォントの色)の をク リック
- ⑬**《テーマの色》**の**《アクア、アクセント1、黒+基本色 25%》**(左から5番目、上から5番目)をクリック
- ⑭**《段落》**グループの (左揃え)をクリック
- (5) フッターの最終行の 一を選択
- 16 | Delete き押す
- ⑰**《ヘッダーとフッター》**タブを選択
- ⑱**《ナビゲーション》**グループの (次へ)をクリッ クし、偶数ページのフッターを表示
- **⑲《ヘッダーとフッター》**グループの <mark>■</mark>(フッターの追 加)をクリック
- ⑳**《組み込み》**の**《縞模様》**をクリック
- **《偶数ページのフッター》**のページ番号を選択
- **《ホーム》**タブを選択
- **②《フォント》**グループの 10.5 ~ (フォントサイズ) の ~ を クリック
- **《12》**をクリック
- $\circledB$ 《フォント》グループの B (太字)をクリック
- **《フォント》**グループの (フォントの色)をクリック
- ※前回と同じフォントの色が適用されます。
- **《段落》**グループの (右揃え)をクリック
- 28フッターの最終行の 一を選択
- 29 **[Delete]**を押す
- **30《ヘッダーとフッター》**タブを選択
- **③ 《閉じる》**グループの <u>(ペッ</u>パーとフッターを閉 じる)をクリック

#### **総合問題6**

#### $\left( 1\right)$

- ①**《デザイン》**タブを選択
- ②**《ドキュメントの書式設定》**グループの (テーマの 色)をクリック
- ③**《オレンジがかった赤》**をクリック
- ④**《ドキュメントの書式設定》**グループの (テーマの フォント)をクリック
- ⑤**《Arial MSPゴシック MSPゴシック》**をクリック ⑥**《レイアウト》**タブを選択
- ⑦**《ページ設定》**グループの (余白の調整)をクリック ⑧**《やや狭い》**をクリック
- 

#### $\left( 2\right)$

- ①**《ファイル》**タブを選択
- ②**《オプション》**をクリック
- ※《オプション》が表示されていない場合は、《その他》→《オプ ション》をクリックします。
- ③左側の一覧から**《文字体裁》**を選択
- **4 《禁則文字の設定》の《高レベル》を にする**
- ⑤**《OK》**をクリック

#### $(3)$

- ①1ページ1行目の**「プレゼンテーションの基礎知識」**に カーソルを移動
- ②**《ホーム》**タブを選択
- ③**《スタイル》**グループの**《見出し1》**をクリック
- ④1ページ2行目の**「プレゼンテーションの意味」**にカー ソルを移動
- **⑤《スタイル》**グループの マ (その他)をクリック
- ⑥**《見出し2》**をクリック
- ⑦同様に、その他の見出し1から見出し3を設定

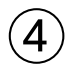

- ①1ページ1行目を選択
- ※見出し1のスタイルが設定されている行であればどこでもか まいません。
- ②**《ホーム》**タブを選択
- 3《フォント》グループの 12 ~(フォントサイズ)の ~ を クリック
- ④**《18》**をクリック
- **⑤《フォント》**グループの <u>A</u>マ(フォントの色) のマをク リック
- ⑥**《テーマの色》**の**《オレンジ、アクセント1、黒+基本色 50%》**(左から5番目、上から6番目)をクリック
- **⑦《段落》**グループの **H** (罫線) の をクリック
- ⑧**《線種とページ罫線と網かけの設定》**をクリック
- ⑨**《罫線》**タブを選択
- ⑩**《設定対象》**が**《段落》**になっていることを確認
- ⑪左側の**《種類》**の**《指定》**をクリック
- ⑫**《色》**の をクリック
- ⑬**《テーマの色》**の**《オレンジ、アクセント1、黒+基本色 50%》**(左から5番目、上から6番目)をクリック **⑭《線の太さ》の**○ をクリック
- ⑮**《6pt》**をクリック
- **16《プレビュー》の | をクリック**
- ⑰**《線の太さ》**の をクリック ⑱**《1.5pt》**をクリック **<sup>19</sup>《プレビュー》の ■ をクリック** ⑳**《OK》**をクリック **《レイアウト》**タブを選択  $\Omega$ (段落) グループの <u>はま後</u>: (後の間隔) を **「0.5行」**に 設定 **《ホーム》**タブを選択 **《スタイル》**グループの**《見出し1》**を右クリック
- **《選択個所と一致するように見出し1を更新する》**をク リック
- 1ページ2行目を選択
- ※見出し2のスタイルが設定されている行であればどこでもか まいません。
- **②《フォント》**グループの 10.5 ~ (フォントサイズ) の つを クリック
- **《16》**をクリック
- **2 (フォントの色)**の | A ~ (フォントの色) の ~ をクリック
- **《テーマの色》**の**《オレンジ、アクセント1、黒+基本色 25%》**(左から5番目、上から5番目)をクリック
- **③》《スタイル》**グループの マ (その他) をクリック
- **《見出し2》**を右クリック
- **《選択個所と一致するように見出し2を更新する》**をク リック
- 342ページ21行日を選択
- ※見出し3のスタイルが設定されている行であればどこでもか まいません。
- ③《**フォント》**グループの 10.5 ~ (フォントサイズ) の ~ を クリック
- **《14》**をクリック
- **《フォント》**グループの (フォントの色)をクリック
- ※前回と同じフォントの色が適用されます。
- **《レイアウト》**タブを選択
- **《段落》**グループの (左インデント)を**「0字」**に 設定
- **④《段落》**グループの に言前: | (前の間隔) を **「0.5行」**に 設定
- **《ホーム》**タブを選択
- **43《スタイル》**グループのマ(その他)をクリック
- **《見出し3》**を右クリック
- **《選択個所と一致するように見出し3を更新する》**をク リック

#### ⑤

- ①1ページ1行目にカーソルを移動
- ※見出し1のスタイルが設定されている行であればどこでもか まいません。
- ②**《ホーム》**タブを選択
- 3(段落) グループの <del>[12]</del> (アウトライン) をクリック
- ④**《リストライブラリ》**の**《1 1–1 1–1–1》**(左から1番 目、上から2番目)をクリック
- **⑤《段落》**グループの ニ (アウトライン)をクリック
- ⑥**《新しいアウトラインの定義》**をクリック
- ⑦**《変更するレベルをクリックしてください》**の**《1》**をク リック
- 8《レベ**ルと対応付ける見出しスタイル》**の < をクリック

※表示されていない場合は《オプション》をクリックします。

- ⑨**《見出し1》**をクリック
- 10《番号に続く空白の扱い》の < をクリック
- ⑪**《スペース》**をクリック
- ⑫**《変更するレベルをクリックしてください》**の**《2》**をク リック

**13《レベルと対応付ける見出しスタイル》**の マ をクリック ⑭**《見出し2》**をクリック

- **15《番号に続く空白の扱い》の マ をクリック**
- ⑯**《スペース》**をクリック
- ⑰**《変更するレベルをクリックしてください》**の**《3》**をク リック
- ⑱**《番号書式》**の左側の**「1-1-」**を削除し、**「(1)」**に修正
- **⑩《レベルと対応付ける見出しスタイル》**の |~ |をクリック ⑳**《見出し3》**をクリック
- **20《番号に続く空白の扱い》の マ**をクリック
- **《スペース》**をクリック
- **《OK》**をクリック

### $\left( 6\right)$

- ①1ページ14行目を選択
- ②**《ホーム》**タブを選択
- 3(段落) グループの **[Hele]** (罫線) の | ~ | をクリック
- ④**《線種とページ罫線と網かけの設定》**をクリック
- ⑤**《罫線》**タブを選択
- ⑥**《設定対象》**が**《段落》**になっていることを確認
- ⑦左側の**《種類》**の**《囲む》**を選択
- ⑧中央の**《種類》**の**《 》**を選択
- ⑨**《色》**の をクリック
- ⑩**《テーマの色》**の**《灰色、アクセント5》**(左から9番目、 上から1番目)をクリック
- **⑪《線の太さ》の** をクリック
- ⑫**《0.5pt》**をクリック
- ⑬**《OK》**をクリック
- ⑭1ページ14行目が選択されていることを確認
- **⑮《クリップボード》**グループの[♂](書式のコピー/貼り 付け)をダブルクリック
- ⑯1ページ16行目の左端をクリック
- ⑰1ページ18行目の左端をクリック
- ⑱1ページ21行目の左端をクリック
- **19 Esclを押す**

## ⑦

- ①**《挿入》**タブを選択
- ②**《ページ》**グループの (表紙の追加)をクリック
- ※《ページ》グループが (ページ)で表示されている場合は、 ☆ (ページ)をクリックすると、《ページ》グループのボタンが 表示されます。
- ③**《組み込み》**の**《レトロスぺクト》**をクリック
- ④**「[文書のタイトル]」**をクリック
- ※ タイトル が表示されない場合は、再度「[文書のタイトル]」を クリックします。
- ⑤**「プレゼンテーションの基礎知識」**と入力
- ⑥**《サブタイトル》**のコンテンツコントロールを選択
- ② [Delete]を押す
- ⑧**《作成者》**のコンテンツコントロールに**「株式会社FOM パワー」**と入力
- ⑨**《会社》**のコンテンツコントロールを選択
- 10 **Delete** き押す
- ⑪**《住所》**のコンテンツコントロールを選択
- 12 [Delete]を押す
- 13 Space を3回押す

#### $\mathcal{B}$

- ①**《タイトル》**のコンテンツコントロールを選択
- ②**《ホーム》**タブを選択
- ③《**フォント》**グループの 54 ~(フォントサイズ)の つを クリック

④**《28》**をクリック

#### ⑨

- ①表紙の次のページにカーソルを移動
- ②**《挿入》**タブを選択
- ③**《ヘッダーとフッター》**グループの (△ フッター ~ )(フッ ターの追加)をクリック
- ④**《組み込み》**の**《セマフォ》**をクリック

⑤ページ番号を選択

- ⑥**《ホーム》**タブを選択
- ⑦**《フォント》**グループの (フォントサイズ)の を クリック

⑧**《12》**をクリック

- $\textcircled{9}$ 《フォント》グループの B (太字)をクリック
- **⑩《フォント》**グループの <u>A</u>マ(フォントの色) のマをク リック
- ⑪**《テーマの色》**の**《オレンジ、アクセント1、黒+基本色 50%》**(左から5番目、上から6番目)をクリック
- ⑫**《ヘッダーとフッター》**タブを選択
- ⑬**《位置》**グループの**《下からのフッター位置》**を**「12mm」** に設定
- (4) フッターの最終行の←を選択
- (15) **[Delete]** を押す
- ⑯**《閉じる》**グループの (ヘッダーとフッターを閉 じる)をクリック

#### $(10)$

- ①**「1 プレゼンテーションの基礎知識」**の行頭にカーソル を移動
- ※「1 プレゼンテーションの基礎知識」にはアウトラインが設定 されているため、アウトライン番号「1 」の後ろにカーソルを 移動します。
- ② Ctrl |+ Enter | を押す
- ③挿入したページの1行目に**「目次」**と入力
- 4 Enter き押す

### ⑪

**「目次」**の下の行にカーソルがあることを確認 **《参考資料》**タブを選択 **《目次》**グループの (目次)をクリック **《ユーザー設定の目次》**をクリック **⑤《書式》のマイをクリック 《エレガント》**をクリック **《アウトラインレベル》**が**《3》**になっていることを確認 ⑧**《OK》**をクリック ※ステータスバーの行番号を非表示にしておきましょう。

#### **総合問題7**

#### $\begin{pmatrix} 1 \end{pmatrix}$ ①**《ファイル》**タブを選択

#### ②**《オプション》**をクリック

※《オプション》が表示されていない場合は、《その他》→《オプ ション》をクリックします。

③左側の一覧から**《文章校正》**を選択

- ④**《Wordのスペルチェックと文章校正》**の**《文書のスタイ ル》**が**《通常の文》**になっていることを確認
- ※《通常の文》になっていない場合は、《Wordのスペルチェック と文章校正》の《文書のスタイル》の マをクリックし、一覧か ら《通常の文》を選択します。

⑤**《OK》**をクリック

#### $\mathbf{2}$

①赤色の波線の付いた**「Presentasion」**を右クリック ②**《Presentation》**をクリック

#### ③

①青色の二重線の付いた**「とうり」**を右クリック ②**《誤用語 とおり》**をクリック

#### $\left( 4\right)$

①青色の二重線の付いた**「沿ってるかを」**を右クリック ②**《「い」抜き 沿っているかを》**をクリック

#### ⑤

- ①**《校閲》**タブを選択
- ※カーソルはどこでもかまいません。
- ②**《言語》**のグループの (表記ゆれチェック)をク リック
- ③**《修正候補》**の全角の**「リハーサル」**をクリック
- ④**《すべて修正》**をクリック
- ⑤**《閉じる》**をクリック

⑥**《OK》**をクリック

#### $\epsilon$

- ①**《校閲》**タブを選択
- ②**《変更履歴》**グループの (変更履歴オプション)を クリック
- ③**《ユーザー名の変更》**をクリック
- ④**《ユーザー名》**に**「近藤」**と入力
- ⑤**《頭文字》**に**「K」**と入力
- ⑥**《Officeへのサインイン状態にかかわらず、常にこれら の設定を使用する》を √にする**
- ⑦**《OK》**をクリック
- ⑧**《OK》**をクリック

#### $\bigcirc$

- **《校閲》**タブを選択
- **《変更履歴》**グループの | | | (変更履歴の記録) をク リック
- 2ページ8行目の**「考えたりしてしまいがち」**を**「考えて しまいがち」**に修正
- 2ページ9行目の**「校正」**を**「構成」**に修正
- 2ページ15~18行目を選択
- **《ホーム》**タブを選択
- **《段落》**グループの (箇条書き)の をクリック
- **《◆》**をクリック
- **《校閲》**タブを選択
- **⑩《変更履歴》**グループの | | ② | (変更履歴の記録)をク リック

#### $\left( 8\right)$

- 変更した行の左端の赤色の線をクリック
- ※変更した箇所であれば、どの赤色の線でもかまいません。
- 文頭にカーソルを移動
- ※ Ctrl + Home を押すと、効率よく移動できます。
- **《校閲》**タブを選択
- **《変更箇所》**グループの (次の変更箇所)をクリック
- **《変更箇所》**グループの (承諾して次へ進む)をク リック
- 同様に、すべての変更内容を承諾する
- **《OK》**をクリック

#### 

- 文末にカーソルを移動
- ※ | Ctrl | + [End] を押すと、効率よく移動できます。
- **《レイアウト》**タブを選択
- **《ページ設定》**グループの (ページ/セク ション区切りの挿入)をクリック
- **《セクション区切り》**の**《次のページから開始》**をクリック
- 4ページ目にカーソルがあることを確認
- **《挿入》**タブを選択
- $\mathcal{O}$ **《テキスト》**グループの 団 ~ (オブジェクト) の ~ をク リック
- **《テキストをファイルから挿入》**をクリック
- フォルダー**「総合問題7」**を開く
- ※《PC》→《ドキュメント》→「Word2021応用」→「総合問題」→ 「総合問題7」を選択します。
- **《ファイルの種類》**が**《すべてのWord文書》**になってい ることを確認
- 一覧から**「リハーサルチェックシート」**を選択

**《挿入》**をクリック

- 新しいセクション内(4ページ目)にカーソルがあるこ とを確認
- **《レイアウト》**タブを選択
- **《ページ設定》**グループの (ページの向きを変更) をクリック

**《横》**をクリック

#### $(10)$

- 1ページ24行目を選択
- **《校閲》**タブを選択
- **《コメント》**グループの (コメントの挿入)をクリック
- **「章が変わる場合は改ページ」**と入力
- (コメントを投稿する)をクリック
- ※お使いの環境によっては、▶ (コメントを投稿する)が表示 されない場合があります。その場合は、本文内をクリックします。
- 同様に、4ページ1行目にコメントを挿入
- **《変更履歴》**グループの (変更履歴オプション)を クリック
- **《ユーザー名の変更》**をクリック
- **《ユーザー名》**と**《頭文字》**を元の状態に戻す
- **《Officeへのサインイン状態にかかわらず、常にこれら の設定を使用する》**を元の状態に戻す
- **《OK》**をクリック
- **《OK》**をクリック
- ※《変更履歴》グループの すべての変更歴/コメ… ~ (変更内容の表示) をクリックして、変更履歴の表示を《シンプルな変更履歴/コ メント》に戻しておきましょう。
- ※ステータスバーの行番号を非表示にしておきましょう。

#### **総合問題8**

#### $(1)$

- **《ファイル》**タブを選択
- **《情報》**をクリック
- **《プロパティ》**をクリック
- **《詳細プロパティ》**をクリック
- **《ファイルの概要》**タブを選択
- **《タイトル》**に**「メンバー募集」**と入力
- **《作成者》**に**「スクール運営事務局」**と入力
- **《会社名》**に**「レッドスターズ・チアリーディングスクー ル」**と入力
- **《OK》**をクリック
- ※ Esc を押して、文書を表示しておきましょう。

 $\left( 2\right)$ 

①赤色の波線の付いた**「danceing」**を右クリック

②**《dancing》**をクリック

#### ③

- ①PDFファイル**「チラシ用イラスト」**を開く
- ※右側のイラスト全体が表示されるように、表示倍率を調整し ておきましょう。
- ②タスクバーのWordのアイコンをクリック
- ③文末にカーソルを移動
- ※ | Ctrl | + [End] を押すと、効率よく移動できます。
- ④**《挿入》**タブを選択
- (5)《図》グループの **[4] スクリーン ショット** をとる)をクリック
- ⑥**《画面の領域》**をクリック
- ⑦PDFファイルの右側のチアリーダーを囲むようにド ラッグ
- ⑧画像が選択されていることを確認
- ⑨ (レイアウトオプション)をクリック
- ⑩**《文字列の折り返し》**の (前面)をクリック
- ⑪**《レイアウトオプション》**の (閉じる)をクリック
- ⑫**《図の形式》**タブを選択
- **③《配置》**グループの [シ ~ ] (オブジェクトの回転) をク リック
- ⑭**《左右反転》**をクリック

④

- ①画像を選択
- ②**《図の形式》**タブを選択
- ③**《調整》**グループの (背景の削除)をクリック
- ④**《背景の削除》**タブを選択
- **⑤《設定し直す》**グループの ※※※※ (保持する領域として マーク)をクリック
- ⑥ドラッグして、チアリーダーだけが残るように調整
- ※削除する領域としてマークする場合は、 第2章 (削除する領域 としてマーク)をクリックして、削除する範囲を指定します。
- ※範囲の指定をやり直したい場合は、 ( ) まん (背景の削除を終了 して、変更を破棄する)をクリックします。
- ⑦**《閉じる》**グループの (背景の削除を終了して、変 更を保持する)をクリック

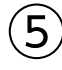

#### ①画像を選択

②**《図の形式》**タブを選択

- 3《図のスタイル》グループの **@** 図の効果 ~ (図の効果) をクリック
- ④**《影》**をポイント
- ⑤**《外側》**の**《オフセット:右下》**(左から1番目、上から1 番目)をクリック
- ⑥画像の上に表示される (ハンドル)をドラッグ ※完成図を参考に、画像のサイズと位置を調整しておきましょう。

#### ⑥

- ①**《挿入》**タブを選択
- 2**《図》**グループの 5 図形 (図形の作成)をクリック
- 3**《星とリボン》**の 文 (星:5pt) をクリック
- ④完成図を参考に、ドラッグして星を作成
- ※ [Shift]を押しながらドラッグすると、縦横比が同じ図形を作 成できます。
- ⑤図形が選択されていることを確認
- ⑥**《図形の書式》**タブを選択
- ⑦**《図形のスタイル》**グループの (その他)をクリック
- ⑧**《テーマスタイル》**の**《光沢-赤、アクセント6》**(左から7 番目、上から6番目)をクリック

#### $\left( \overline{C}\right)$

- ① | Ctrl | を押しながら、星をドラッグしてコピー
- ②同様に、星を4つコピー
- ③左から1番目、上から1番目の星を選択
- ④**《図形の書式》**タブを選択
- **⑤《図形のスタイル》**グループの マ (その他) をクリック
- ⑥**《テーマスタイル》**の**《光沢-濃い青、アクセント1》**(左 から2番目、上から6番目)をクリック
- ⑦同様に、その他の星の書式を変更

#### $\left(8\right)$

- ①星をすべて選択
- ※1つ目の星を選択し、 [Shift]を押しながら、2つ目以降の星 を選択します。
- ②**《図形の書式》**タブを選択
- ③**《配置》**グループの [ ー | (オブジェクトのグループ 化)をクリック
- ④**《グループ化》**をクリック

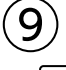

- ① | Ctrl | を押しながら、グループ化した星をドラッグ して文書の左下角にコピー
- ※文書の表示倍率を《ページ全体を表示》にすると操作しやす くなります。
- ②左下角にコピーした星が選択されていることを確認
- ③**《図形の書式》**タブを選択
- ④**《配置》**グループの (オブジェクトの回転)をク リック
- ⑤**《上下反転》**をクリック
- ⑥**《配置》**グループの (オブジェクトの回転)をク リック
- ⑦**《左右反転》**をクリック

#### $(10)$

- ①**《デザイン》**タブを選択
- ②**《ページの背景》**グループの (ページの色)をク リック
- ③**《塗りつぶし効果》**をクリック
- ④**《テクスチャ》**タブを選択
- ⑤**《テクスチャ》**の一覧から**《コルク》**(左から1番目、上 から6番目)を選択
- ⑥**《OK》**をクリック

#### $^{\prime}$ 11

- ①**《挿入》**タブを選択
- ②**《図》**グループの (図形の作成)をクリック
- **③《四角形》の□(正方形/長方形)をクリック**
- ④完成図を参考に、ドラッグして四角形を作成
- ⑤図形が選択されていることを確認
- ⑥**《図形の書式》**タブを選択
- ⑦**《図形のスタイル》**グループの (図形の 塗りつぶし)をクリック
- ⑧**《テーマの色》**の**《白、背景1、黒+基本色5%》**(左から 1番目、上から2番目)をクリック
- **⑨《図形のスタイル》**グループの図形の枠線~(図形の枠 線)をクリック
- ⑩**《枠線なし》**をクリック
- $\mathcal{O}(\mathbb{R})$ 配置》グループの  $\overline{\mathbb{R}}$  <sub>背面へ移動</sub>)の をクリック
- ⑫**《テキストの背面へ移動》**をクリック
- ※完成図を参考に、図形の位置とサイズを調整しておきましょう。

#### **総合問題9**

#### ①

- ①**《デザイン》**タブを選択
- ②**《ドキュメントの書式設定》**グループの (テーマの 色)をクリック
- ③**《オレンジ》**をクリック

#### $\Omega$

- ①文書**「撮影手順」**を開く
- ②SmartArtグラフィックを選択
- ③**《ホーム》**タブを選択
- ④**《クリップボード》**グループの (コピー)をクリック
- ⑤タスクバーのWordのアイコンをポイントし、文書**「総 合問題9」**をクリック
- ⑥2ページ目の**「ピントを合わせて撮影する手順は次の とおりです。」**の下の行にカーソルを移動
- ⑦**《ホーム》**タブを選択
- **③《クリップボード》**グループの <sup>| </sup> □ (貼り付け) の <sup>| 監例す</sup>を クリック
- ⑨ (図)をクリック
- ※図は3ページ目に表示されます。
- ⑩図と同じ行にカーソルがあることを確認
- ⑪**《段落》**グループの (中央揃え)をクリック

#### $\left( 3\right)$

- ①**《挿入》**タブを選択
- ②**《ヘッダーとフッター》**グループの (△ フッター ▽ )(フッ ターの追加)をクリック
- ③**《フッターの編集》**をクリック
- ④**《ヘッダーとフッター》**タブを選択
- ⑤**《オプション》**グループの**《先頭ページのみ別指定》**を にする
- ⑥**《閉じる》**グループの (ヘッダーとフッターを閉 じる)をクリック

#### $\left( 4\right)$

- ①2ページ1行目**「レッスン1 デジタルカメラの持ち方」** の行にカーソルを移動
- ※見出し1のスタイルが設定されている行であればどこでもか まいません。
- ②**《ホーム》**タブを選択
- 3**《段落》**グループの ニー (アウトライン)をクリック
- ④**《新しいアウトラインの定義》**をクリック
- ⑤**《変更するレベルをクリックしてください》**の**《1》**をク リック
- ⑥**《番号書式》**の**「1」**の前の**「STEP」**を削除し、**「レッ スン」**と入力
- ※自動的に表示されている「1」は削除しないようにします。

⑦**《OK》**をクリック

#### 

- 1ページ目の**「<レッスン内容>」**の下の行にカーソル を移動
- **《参考資料》**タブを選択
- **《目次》**グループの (目次)をクリック
- **《ユーザー設定の目次》**をクリック
- **⑤《書式》の マ**をクリック
- **《ファンシー》**をクリック
- **《アウトラインレベル》**を**「1」**に設定
- **《OK》**をクリック

#### 

- **「レッスン2 写真撮影の3原則」**の行頭にカーソルを 移動
- ※ナビゲーションウィンドウを表示して、「レッスン2 写真撮影 の3原則」をクリックすると効率的です。
- ② Ctrl |+ Enter | を押す
- **「レッスン3 デジタルカメラの機能」**の行頭にカーソ ルを移動
- ※ナビゲーションウィンドウの「レッスン3 デジタルカメラの機 能」をクリックすると効率的です。
- 4 Ctrl |+ Enter | を押す
- ※ナビゲーションウィンドウを閉じておきましょう。

#### $\left( \overline{\mathcal{C}}\right)$

- **《参考資料》**タブを選択
- **《目次》**グループの (目次の更新)をク リック

3《ページ番号だけを更新する》を(●)にする **《OK》**をクリック

#### $\mathcal{B}$

3ページ3行目の**「手ぶれ」**の後ろにカーソルを移動 **《参考資料》**タブを選択 **《脚注》**グループの (脚注の挿入)をクリック ページ下部の領域に**「手ぶれ:撮影者の手が動いて ぶれてしまうこと。」**と入力 同様に、その他の脚注を挿入 ※ステータスバーの行番号を非表示にしておきましょう。

#### 

4ページ目の表内にカーソルを移動 **《参考資料》**タブを選択

- **《図表》**グループの (図表番号の挿入)をクリック
- **《番号付け》**をクリック
- **(5)《章番号を含める》を にこする**
- **《OK》**をクリック
- **《ラベル》**が**《表》**になっていることを確認
- **《位置》**が**《選択した項目の上》**になっていることを確認
- **《図表番号》**の**「表1」**の後ろに**「**□**光の向きの種類」**と 入力
- **《OK》**をクリック
- 同様に、5ページ目の表に図表番号を挿入
- 挿入された図表番号の行にカーソルがあることを 確認
- ※図表番号の行であればどこでもかいまいません。
- **《ホーム》**タブを選択
- **《段落》**グループの (インデントを増やす)を2回ク リック
- 図表番号の行を選択
- **⑥《スタイル》**グループの マ (その他) をクリック
- **《図表番号》**を右クリック
- **《選択個所と一致するように図表番号を更新する》**をク リック

#### **総合問題10**

#### 

- **《レイアウト》**タブを選択
- **《ページ設定》**グループの (ページサイズの選択) をクリック

**《B4》**をクリック

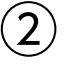

- 文頭にカーソルがあることを確認
- **《挿入》**タブを選択
- **《テキスト》**グループの[*4* ~ ](ワードアートの挿入)を クリック
- **《塗りつぶし:黒、文字色1;輪郭:白、背景色1;影(ぼ かしなし):白、背景色1》**(左から1番目、上から3番 目)をクリック
- **「STOP!著作権侵害」**と入力

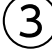

ワードアートを選択 **《ホーム》**タブを選択

- 3《フォント》グループの Ms <sub>ゴシック</sub> マ(フォント)の マをクリック
- ④**《メイリオ》**をクリック
- **⑤《フォント》**グループの 36 ~ (フォントサイズ)内をク リック
- **6「64」と入力し、 [Enter]** を押す
- ⑦**《図形の書式》**タブを選択
- **⑧《ワードアートのスタイル》**グループの <u>| A</u> | < ) (文字の 塗りつぶし)の マ をクリック
- ⑨**《テーマの色》**の**《オレンジ、アクセント2、黒+基本色 25%》**(左から6番目、上から5番目)をクリック
- ※完成図を参考に、ワードアートの位置とサイズを調整しておき ましょう。

#### ④

- ①**《挿入》**タブを選択
- ②**《図》**グループの (図形の作成)をクリック
- ③**《吹き出し》**の (吹き出し:角を丸めた四角形)を クリック
- ④完成図を参考に、ドラッグして吹き出しを作成
- ⑤吹き出しに**「写真集の写真をもとにイラストを作成し、 納品してもOK?」**と入力

#### ⑤

- ①吹き出しを選択
- ②**《図形の書式》**タブを選択
- 3《図形のスタイル》グループの マ (その他) をクリック
- ④**《テーマスタイル》**の**《パステル-青、アクセント5》**(左 から6番目、上から4番目)をクリック
- **⑤《図形のスタイル》**グループの ② 図形の効果 ~ (図形の 効果)をクリック
- ⑥**《影》**をポイント
- ⑦**《外側》**の**《オフセット:右下》**(左から1番目、上から1 番目)をクリック
- ⑧**《ホーム》**タブを選択
- **⑨《フォント》**グループの Ms ゴシック | √ (フォント) の をクリック
- ⑩**《メイリオ》**をクリック
- ①《**フォント**》グループの [10.5 | ~ | (フォントサイズ) の| ~|を クリック
- ⑫**《16》**をクリック
- ⑬完成図を参考に、黄色の○(調整ハンドル)をドラッグ
- ※完成図を参考に、吹き出しの位置とサイズを調整しておきま しょう。

#### $\left( 6\right)$

- ①吹き出しの行にカーソルを移動
- ※吹き出しの近くの行であれば、どこでもかまいません。
- ②**《挿入》**タブを選択
- 3《図》グループの <sub>ワイコン</sub> (アイコンの挿入)をクリック
- ④検索ボックスに**「人」**と入力
- ⑤アイコンをクリック
- ※アイコンは定期的に更新されているため、完成図と同じアイ コンが表示されない場合があります。その場合は、任意のア イコンを選択しましょう。
- ⑥**《挿入》**をクリック
- ⑦アイコンが選択されていることを確認
- ⑧**《グラフィックス形式》**タブを選択
- ⑨**《グラフィックのスタイル》**グループの (その他)を クリック
- ⑩**《標準スタイル》**の**《塗りつぶし-アクセント5、枠線な し》**(左から6番目、上から2番目)をクリック
- **①《グラフィックのスタイル》**グループの 2 グラフィックの効果 × (グラフィックの効果)をクリック
- ⑫**《影》**をポイント
- ⑬**《外側》**の**《オフセット:右下》**(左から1番目、上から1 番目)をクリック
- (4) (レイアウトオプション)をクリック
- ⑮**《文字列の折り返し》**の (前面)をクリック
- **⑥《レイアウトオプション》の × (閉じる)をクリック**
- ※完成図を参考に、アイコンの位置とサイズを調整しておきま しょう。
- $\overline{7}$
- ① | Ctrl | を押しながら、吹き出しをドラッグしてコピー
- ②コピーした吹き出しを**「いいえ、それも立派な著作権 侵害です!」**に修正
- ③コピーした吹き出しを選択
- ④**《図形の書式》**タブを選択
- ⑤**《配置》**グループの (オブジェクトの回転)をク リック
- ⑥**《左右反転》**をクリック
- ⑦**《図形のスタイル》**グループの (その他)をクリック
- ⑧**《テーマスタイル》**の**《パステル-緑、アクセント6》**(左 から7番目、上から4番目)をクリック
- ⑨**《ホーム》**タブを選択
- <sup>16</sup> (フォント) グループの 16 ~(フォントサイズ) の つを クリック
- ⑪**《18》**をクリック
- ※完成図を参考に、吹き出しの位置とサイズを調整しておきま しょう。

⑧

- ①コピーした吹き出しの行にカーソルを移動 ※吹き出しの近くの行であれば、どこでもかまいません。
- ②**《挿入》**タブを選択
- 3《図》グループの <sub>ライコン</sub> (アイコンの挿入)をクリック
- ④検索ボックスに**「教育」**と入力
- ⑤アイコンをクリック
- ※アイコンは定期的に更新されているため、完成図と同じアイ コンが表示されない場合があります。その場合は、任意のア イコンを選択しましょう。
- ⑥**《挿入》**をクリック
- ⑦アイコンが選択されていることを確認
- ⑧**《グラフィックス形式》**タブを選択
- **⑨《グラフィックのスタイル》**グループのマ(その他)を クリック
- ⑩**《標準スタイル》**の**《塗りつぶし-アクセント6、枠線な し》**(左から7番目、上から2番目)をクリック
- **①《グラフィックのスタイル》**グループの 2 グラフィックの効果 × (グラフィックの効果)をクリック
- ⑫**《影》**をポイント
- ⑬**《外側》**の**《オフセット:右下》**(左から1番目、上から1 番目)をクリック
- (4) (レイアウトオプション) をクリック
- ⑮**《文字列の折り返し》**の (前面)をクリック
- ⑯**《レイアウトオプション》**の (閉じる)をクリック
- ※完成図を参考に、アイコンの位置とサイズを調整しておきま しょう。

#### $\mathcal{L}(\mathbf{Q})$

- ①**「著作権侵害は犯罪です。」**から**「まずは著作権を知る ことからはじめましょう。」**までの行を選択
- ②**《ホーム》**タブを選択
- 3(段落) グループの **[5]** (段落の設定) をクリック
- ④**《インデントと行間隔》**タブを選択
- **⑤《間隔》の《行間》の へをクリック**
- ⑥**《固定値》**をクリック
- ⑦**《間隔》**を**「28pt」**に設定
- ⑧**《OK》**をクリック

#### ⑩

- ①文末にカーソルを移動
- ※ | Ctrl | + [End | を押すと、効率よく移動できます。
- ②**《挿入》**タブを選択
- 3《図》グループの <sup>3</sup> smartArt (SmartArtグラフィック の挿入)をクリック
- ④左側の一覧から**《循環》**を選択
- ⑤中央の一覧から**《基本放射》**(左から2番目、上から3 番目)を選択
- ⑥**《OK》**をクリック
- ⑦テキストウィンドウの1行目に**「著作権」**と入力
- ※テキストウィンドウが表示されていない場合は、《SmartArt のデザイン》タブ→《グラフィックの作成》グループの [エテキストウィンドウ)をクリックします。
- ⑧2行目に**「講演」**と入力
- ⑨3行目に**「音楽」**と入力
- ⑩4行目に**「美術品」**と入力
- ⑪5行目に**「Webページ」**と入力
- ※テキストウィンドウを閉じておきましょう。

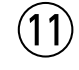

- ①**「音楽」**の図形を選択
- ②**《SmartArtのデザイン》**タブを選択
- 3《グ**ラフィックの作成》**グループの け 図形の追加 (図形 の追加)をクリック
- ④**「映画」**と入力
- ⑤**「美術品」**の図形を選択
- **⑥《グラフィックの作成》**グループの [† ] 図形の追加 (図形 の追加)をクリック
- ⑦**「プログラム」**と入力
- ⑧**「Webページ」**の図形を選択
- **⑨《グラフィックの作成》**グループの [+] 図形の追加 | (図形 の追加)をクリック

⑩**「文章」**と入力

$$
\bigcirc \!\! \! \! 2)
$$

- ①SmartArtグラフィックを選択
- ②**《SmartArtのデザイン》**タブを選択
- 3《SmartArtのスタイル》グループの <sup>=</sup> (その他) をク リック
- ④**《ドキュメントに最適なスタイル》**の**《パステル》**をク リック

#### $\left( \frac{13}{2} \right)$

- ①SmartArtグラフィックを選択
- ②**《SmartArtのデザイン》**タブを選択
- 3《SmartArtのスタイル》グループの<sup>88</sup>(色の変更) をクリック
- ④**《カラフル》**の**《カラフル-アクセント3から4》**(左から3 番目)をクリック

#### 1∆

- ①SmartArtグラフィックを選択
- 2 2 (レイアウトオプション)をクリック
- 3**《文字列の折り返し》**の  $\overline{\mathbf{a}}$  (前面) をクリック
- **④《レイアウトオプション》**の × (閉じる)をクリック
- ⑤**《ホーム》**タブを選択
- ⑥**《フォント》**グループの (フォント)の ■ をクリック
- ⑦**《メイリオ》**をクリック
- 8**《フォント》**グループの [5+ |v|(フォントサイズ)の りを クリック
- ⑨**《18》**をクリック
- $\textcircled{10}$ 《フォント》グループの B (太字)をクリック

#### $(15)$

- ①**「著作権」**の図形を選択
- ②**《ホーム》**タブを選択
- 3**《フォント》**グループの 18 ~(フォントサイズ)の ?を クリック
- ④**《28》**をクリック
- ※完成図を参考に、SmartArtグラフィックの位置とサイズを調 整しておきましょう。

#### $(16)$

- ①**《挿入》**タブを選択
- ②**《テキスト》**グループの (テキストボックスの選択) をクリック
- ③**《横書きテキストボックスの描画》**をクリック
- ④完成図を参考に、ドラッグしてテキストボックスを作成
- ⑤**「株式会社FOMデザイン**□**危機管理委員会」**と入力

#### $(17$

- ①テキストボックスを選択
- ②**《図形の書式》**タブを選択
- 3《図形のスタイル》グループの図形の塗りっぷし~(図形の 塗りつぶし)をクリック
- ④**《塗りつぶしなし》**をクリック
- **⑤《図形のスタイル》**グループの図形の枠線~(図形の枠 線)をクリック
- ⑥**《枠線なし》**をクリック
- ⑦**《ホーム》**タブを選択
- 8**《フォント》**グループの Ms ゴシック マーマ (フォント)の ▶ をクリック
- ⑨**《メイリオ》**をクリック
- **⑩《フォント》**グループの 10.5 √ (フォントサイズ) の √ を クリック
- ⑪**《18》**をクリック
- ⑫**《フォント》**グループの (太字)をクリック
- **③《フォント》**グループの <u>A</u>マ(フォントの色) のマをク リック
- ⑭**《テーマの色》**の**《オレンジ、アクセント2、黒+基本色 50%》**(左から6番目、上から6番目)をクリック
- ※完成図を参考に、テキストボックスの位置とサイズを調整して おきましょう。

#### **よくわかる Microsoft**® **Word 2021 応用**

**Office 2021/Microsoft**® **365 対応 (FPT2207)**

**練習問題・総合問題 標準解答**

2022年11月 2 日 初版発行

**著作/制作:株式会社富士通ラーニングメディア**

●Microsoft、Excelは、米国Microsoft Corporationの米国およびその他の国における登録商標または商標です。

- ●その他、記載されている会社および製品などの名称は、各社の登録商標または商標です。
- **●本文中では、TMや®は省略しています。**
- ●本文中のスクリーンショットは、マイクロソフトの許可を得て使用しています。
- ●本資料は、構成・文章・プログラム・画像・データなどのすべてにおいて、著作権法上の保護を受けています。 本資料の一部あるいは全部について、いかなる方法においても複写・複製など、著作権法上で規定された権利を侵害する行為を行うことは 禁じられています。
- ●本製品に起因してご使用者に直接または間接的損害が生じても、株式会社富士通ラーニングメディアはいかなる責任も負わないものとし、 一切の賠償などは行わないものとします。

●本資料に記載された内容などは、予告なく変更される場合があります。

●購入者自らが使用になる場合に限り、複製を許諾します。

©FUJITSU LEARNING MEDIA LIMITED 2022